# MSMG TOOLKIT

DOCUMENTATION

MSMG @ My Digital Life | Copyright © 2013-2016

#### INTRODUCTION

The MSMG ToolKit was developed with a desperate need to have a single Toolkit to fulfill all the needs of a Technician for the Deployment of Microsoft Windows Operating Systems.

MSMG ToolKit is Basically a Windows NT Command Batch Script specifically written to Service, Add or Remove Features and Components, Enable or Disable Features, Customize Features to Windows Installation Image.

The MSMG ToolKit uses the Microsoft Windows DISM Component, Windows Assessment and Deployment Kit Tools (WADK) and various other 3rd party Tools to perform its operations.

The MSMG ToolKit is intended to be used with Licensed Microsoft Windows Operating System only.

I don't take any responsibility for any kind of damages, errors, bugs or data loss caused by using this program. Use this Toolkit at your own risk.

MSMG ToolKit, Microsoft Windows, 7-zip.exe, EsdDecrypt.exe, ResourceHacker.exe, SetACL.exe, are Registered Trademarks or Works of their respective Companies or Authors.

### TOOLKIT STARTUP

■ Download and Extract The MSMG ToolKit Archive File to any Folder, E.g. (C:\ToolKit).

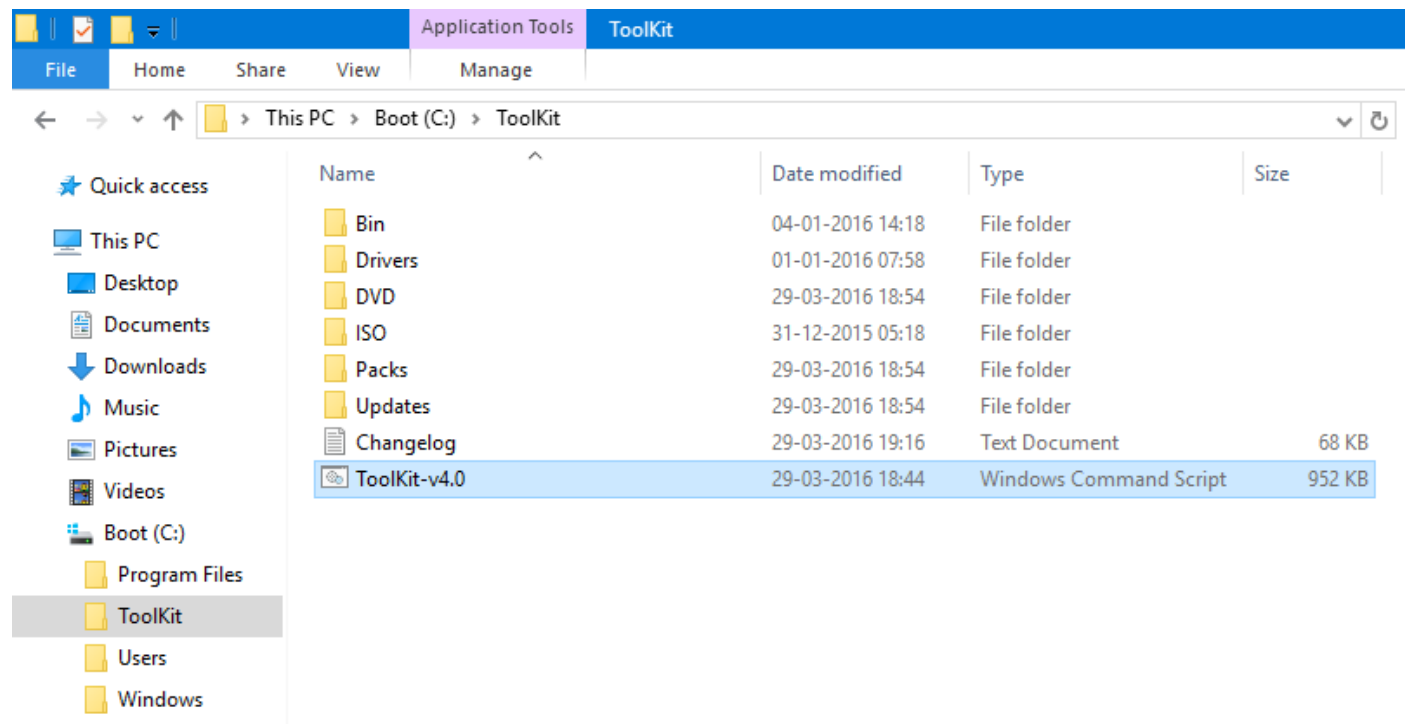

Right-Click on ToolKit-vx.x.cmd Script file and choose Run as Administrator.

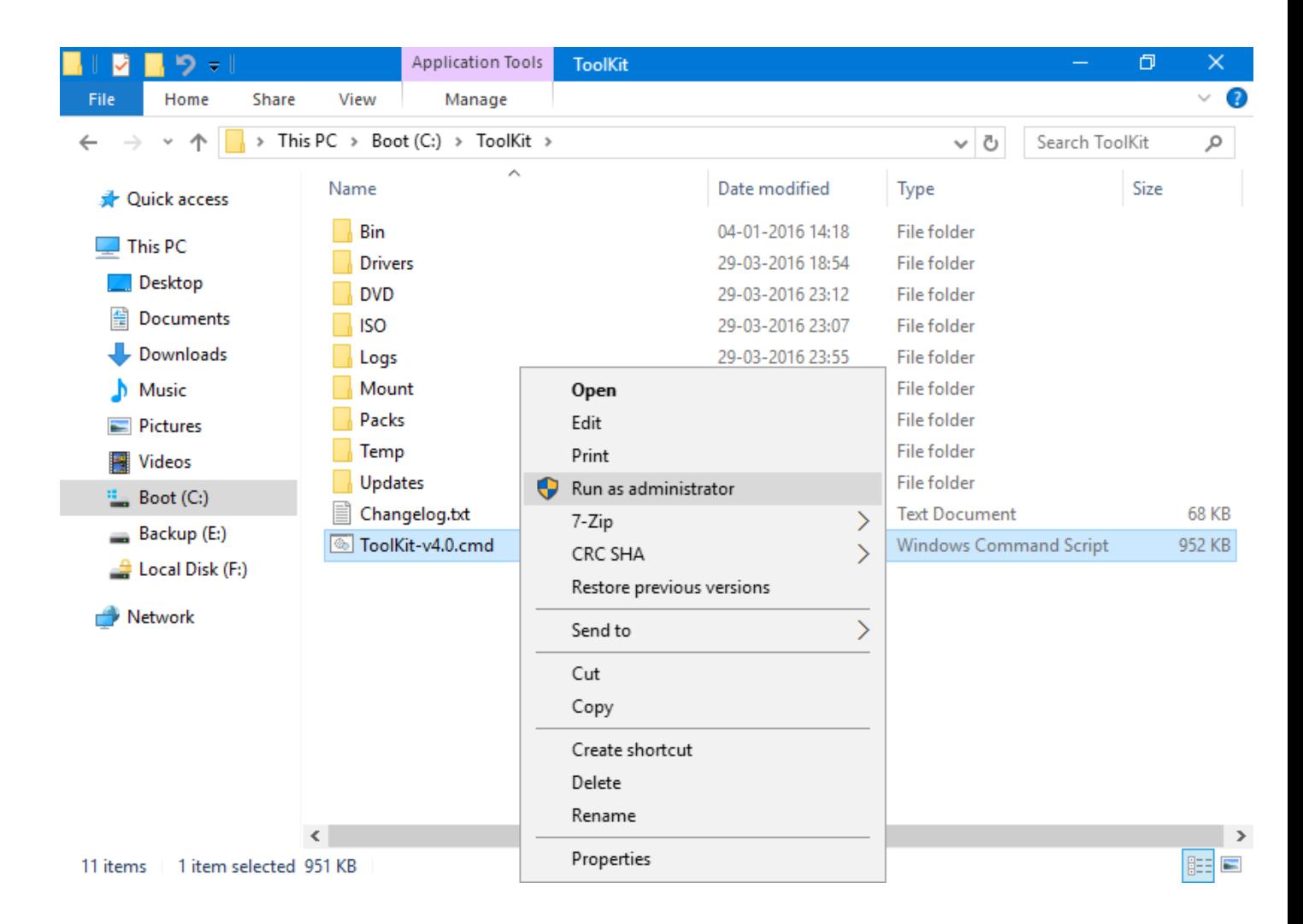

Choose Properties from ToolKit's DOS Window System Menu.

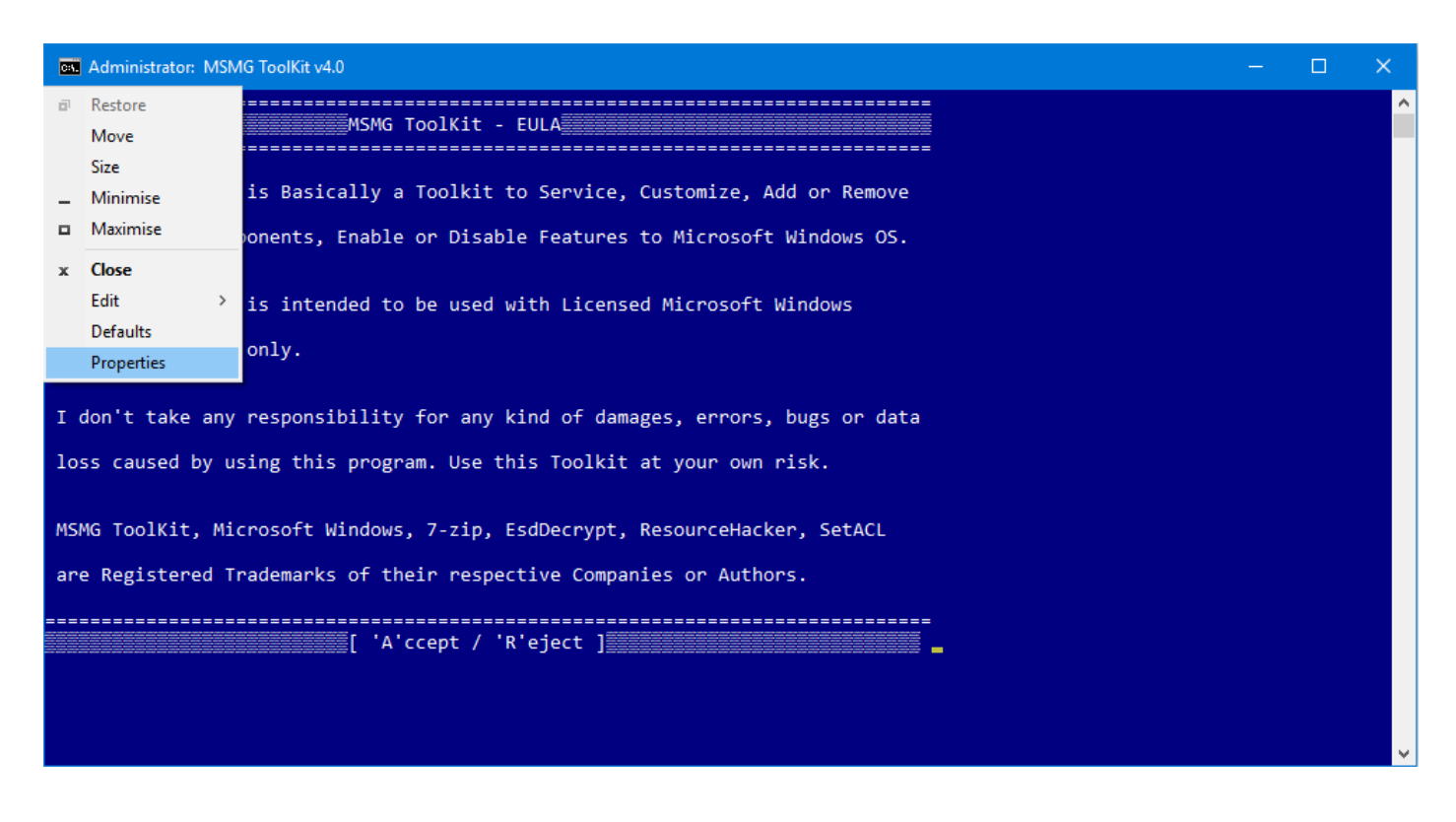

Change to Layout Tab and Set the Windows Size as Width: 80, Height: 25 and Click OK.

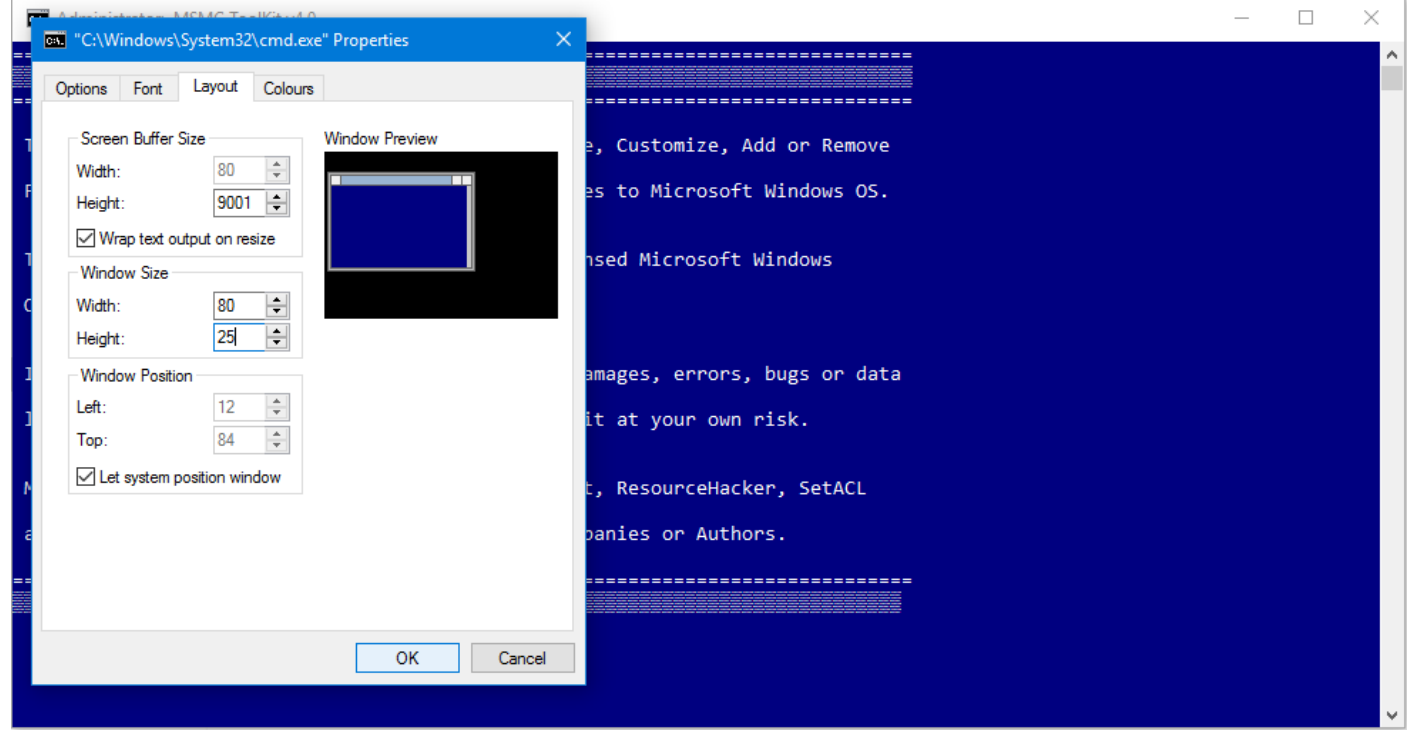

The ToolKit will show the EULA, Press 'A' to Accept ToolKit's EULA and Continue.

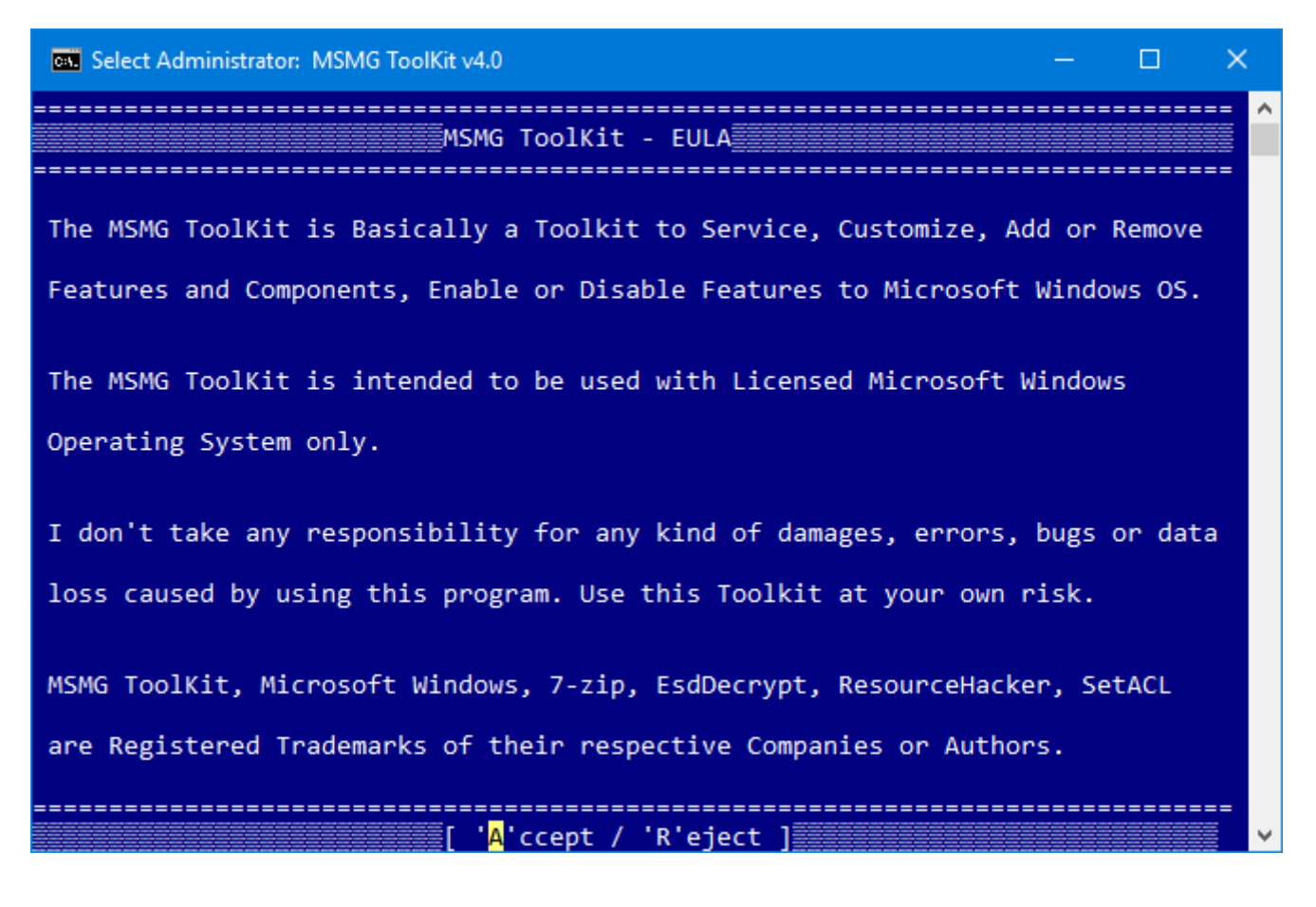

The ToolKit will show the Startup Settings, Press Enter to Continue.

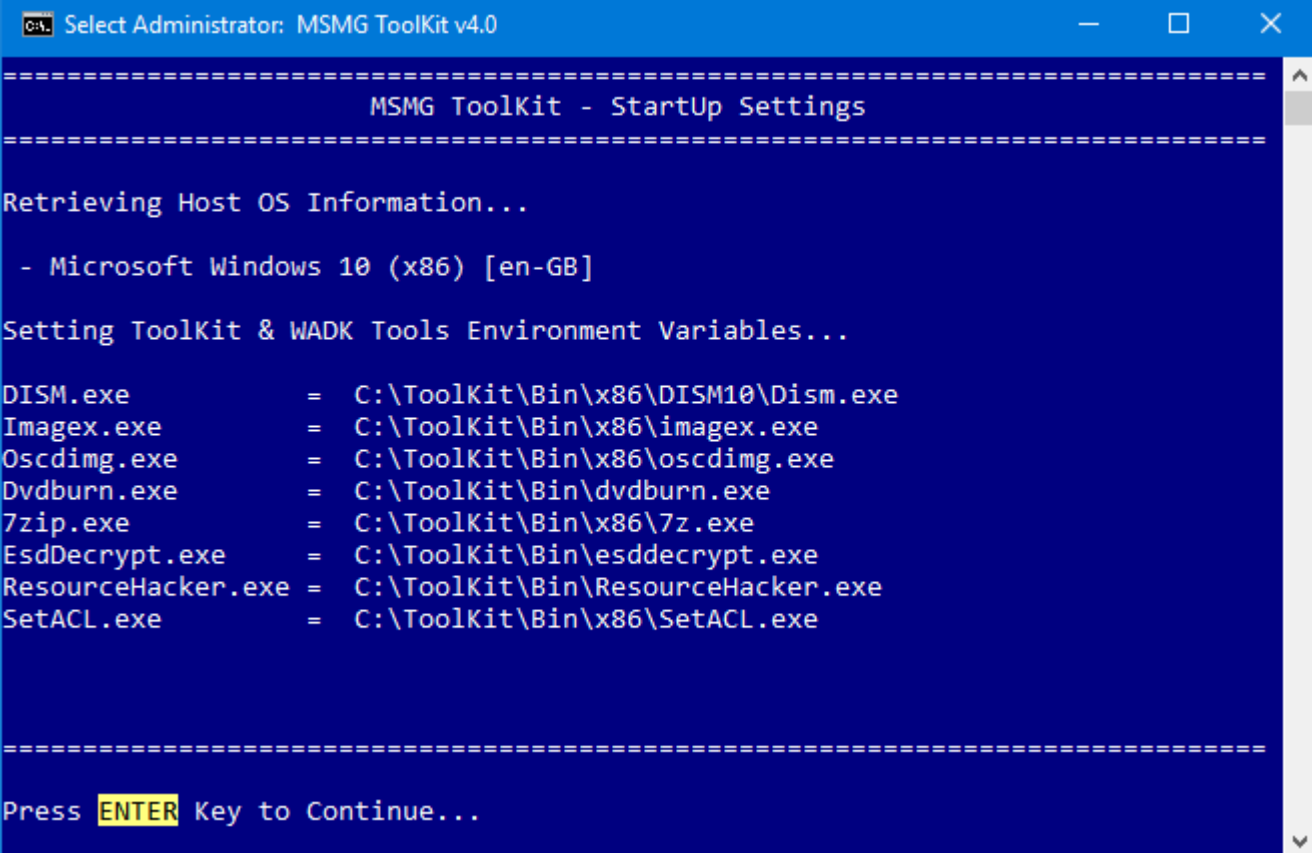

#### TOOLKIT MODULES

The MSMG ToolKit is divided into various Modules to make the user experience easier and productive.

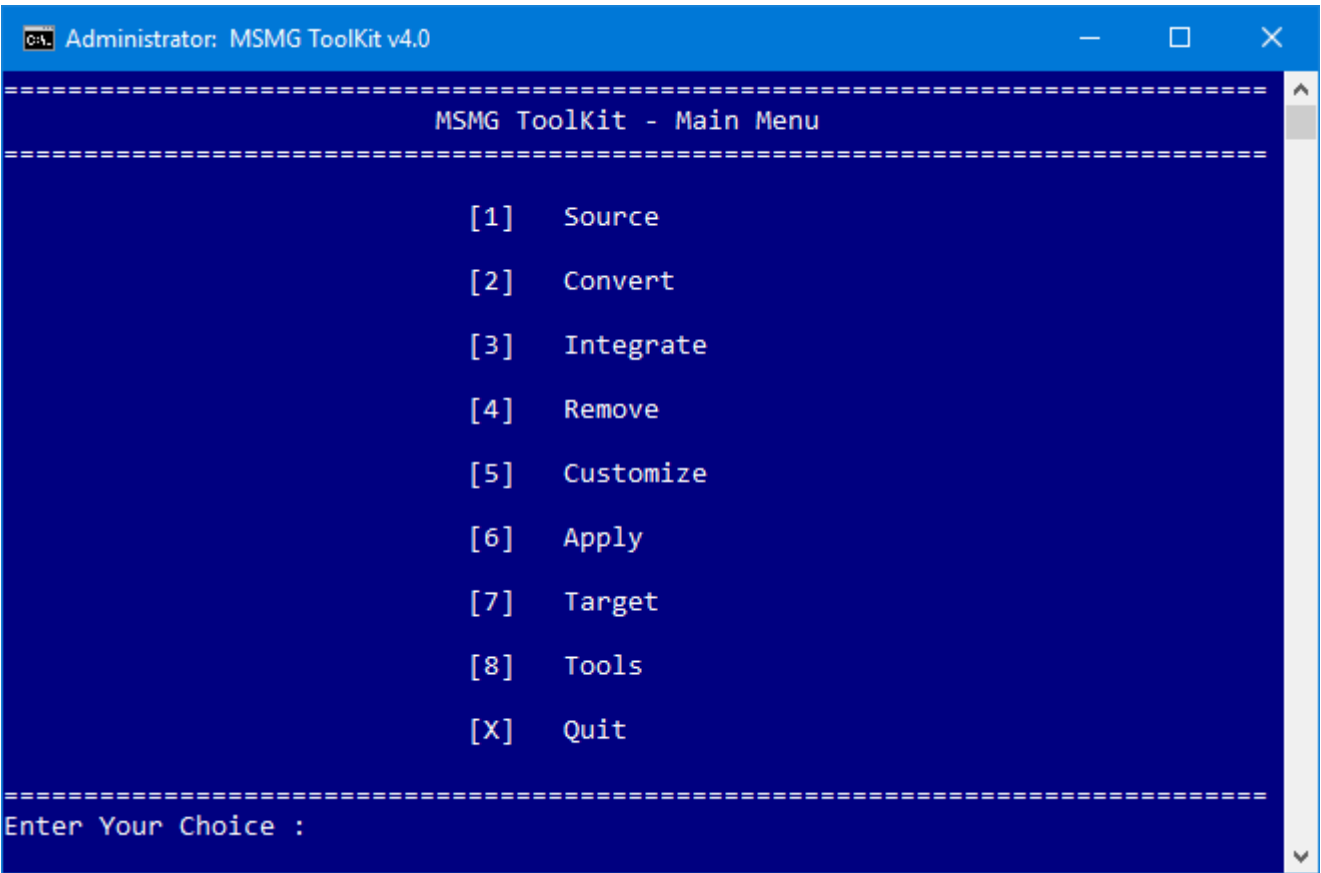

Source – This Module allows the user to Select and Mount the required Windows Installation Image to be serviced.

Convert – This Modules allows the user to Convert Windows Installation Image Edition.

Integrate – This Module allows the user to Integrate Language Packs, Windows Updates, Windows

Device Drivers, Windows Features, Windows Custom Features to Windows Installation Image.

Remove – This Module allows the user to Remove Windows Components from Windows Installation Image.

Customize – This Module allows the user to Customize the Windows Components and Features inside the Windows Installation Image.

Apply – This Module allows the user to Apply the changes made and Un-Mount the Windows

Installation Image to be Deployed.

Target – This Module allows the user to create Windows Installation Image Deployment Media in the form of Bootable DVD, USB Stick for Deployment.

Tools – This Module provides various utilities like WIM Manager, ToolKit Debugging Information Viewer, ToolKit Settings.

#### SOURCE MODULE

The Windows Installation Image Files comes in various Formats like DVD Disc, DVD ISO Image, Windows OEM IMG Image, Windows Store ESD Image, Microsoft Media Created (MCT) Image, Windows ESD Image.

The ToolKit requires the Windows Installation Image Files in a WIM Image Format to be present in the Toolkit's <DVD> Folder for servicing.

In order to Service a Windows Installation Image for Deployment, the User first needs to Mount the Windows Installation Image.

The Source Module provides various options to choose the Source of Windows Installation Image Files for servicing.

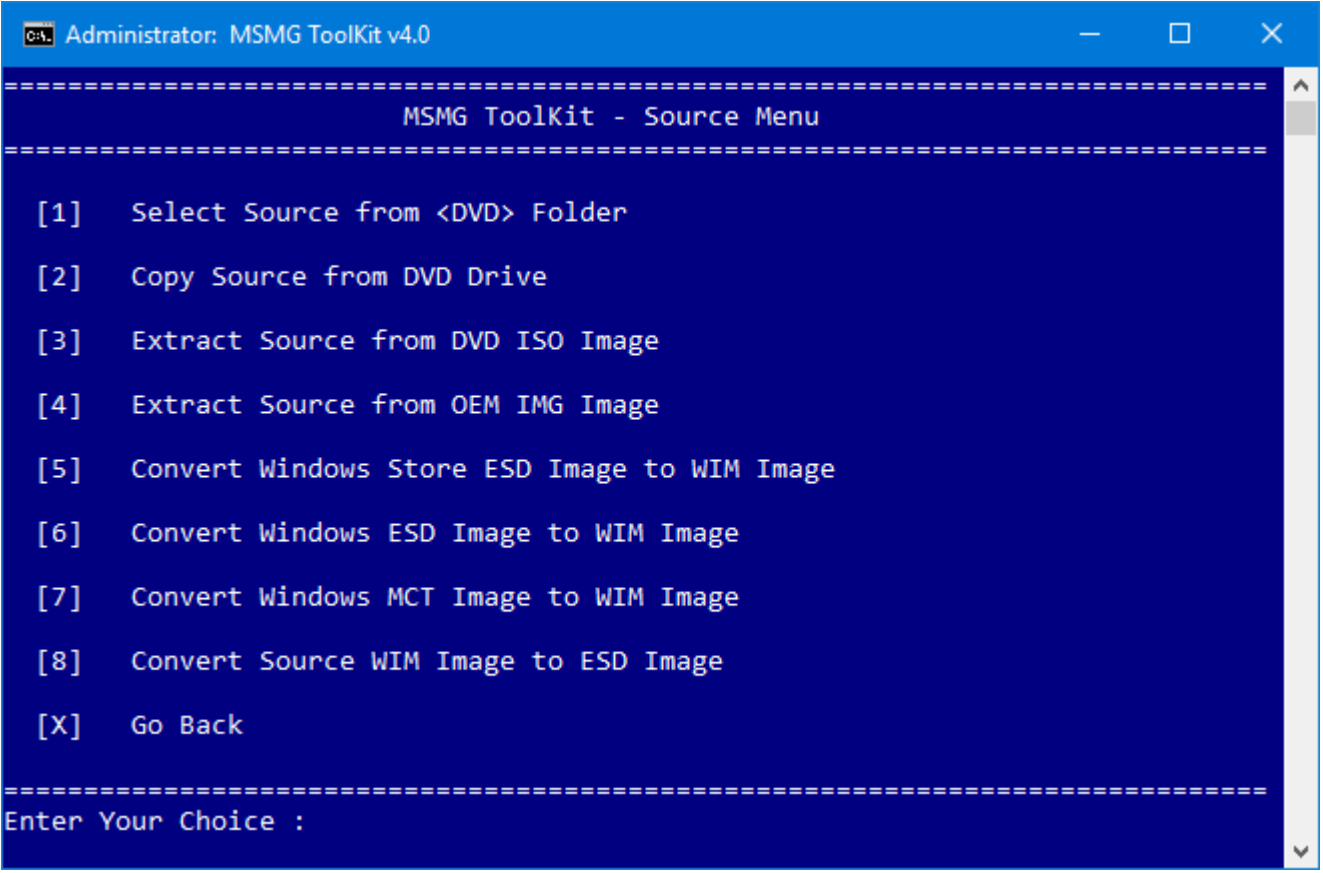

Select Source from DVD Folder - This Module allows the user to Select and Mount the required Windows Installation Image from Toolkit's Source <DVD> Folder for servicing.

Copy Source from DVD Drive – This Module allows the user to Copy the Contents of Windows Installation DVD Disc from DVD Drive to Toolkit's Source <DVD> Folder for servicing.

Extract Source from DVD ISO Image – This Module allows the user to Extract the Contents of Microsoft Windows Installation DVD ISO Image File to Toolkit's Source <DVD> Folder for servicing.

Extract Source from OEM IMG Image - This Module allows the user to Extract the Contents of Microsoft Windows Installation OEM IMG Image File to Toolkit's Source <DVD> Folder for servicing.

Convert Windows Store ESD Image to WIM Image – This Module allows the user to Convert a Windows Store ESD Image to WIM Image for servicing.

Convert Windows MCT Image to WIM Image – This Module allows the user to Convert a Microsoft Creation Tool created Windows Image to WIM Image for servicing.

Convert Windows ESD Image to WIM Image – This Module allows the user to Convert a Microsoft Windows Installation Image in ESD format to WIM Image Format for servicing.

Convert Source WIM Image to ESD Image – This Module allows the user to Convert a Microsoft Windows Installation Image in WIM format to ESD Image Format.

#### Select Source from <DVD> Folder

This Module allows the user to Select and Mount the required Windows Installation Image from ToolKit's Source <DVD> Folder for servicing.

■ Copy the contents of the Windows Installation Image Files to ToolKit Source <DVD> Folder.

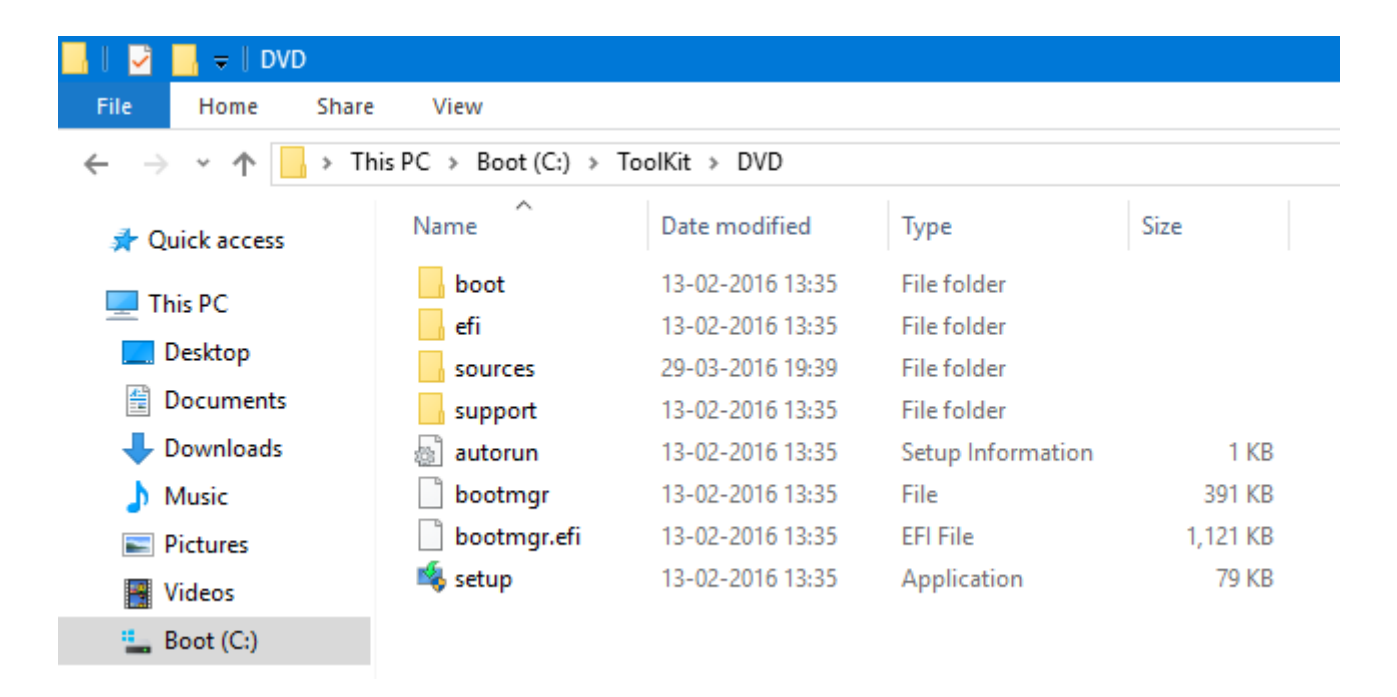

Select Source from ToolKit's Main Menu and then Choose Select Source from <DVD> Folder Menu.

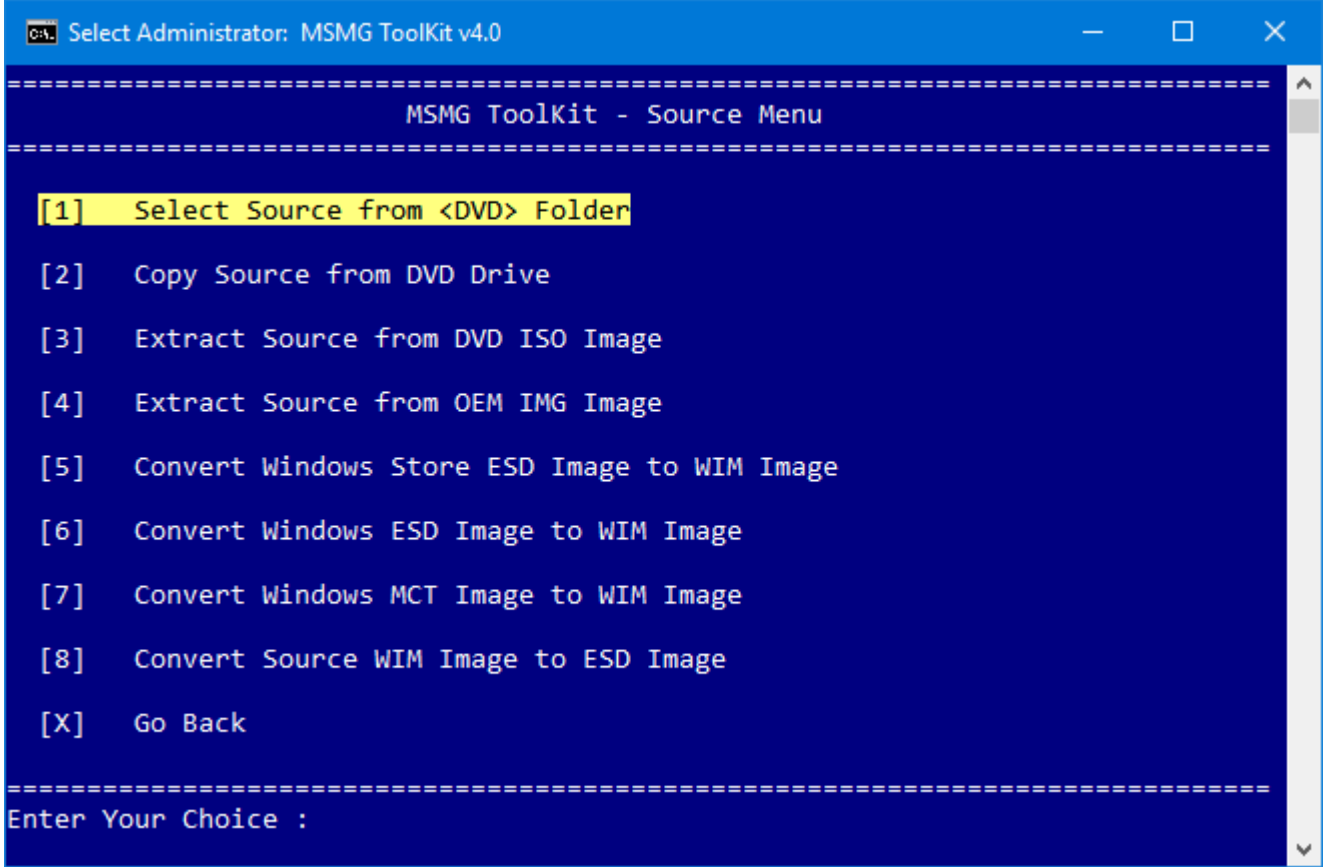

#### Selecting a Single WIM Image Index for Servicing

■ Choose the desired Windows Installation WIM Image Index to be serviced by entering the WIM Image Index No as shown in the below picture.

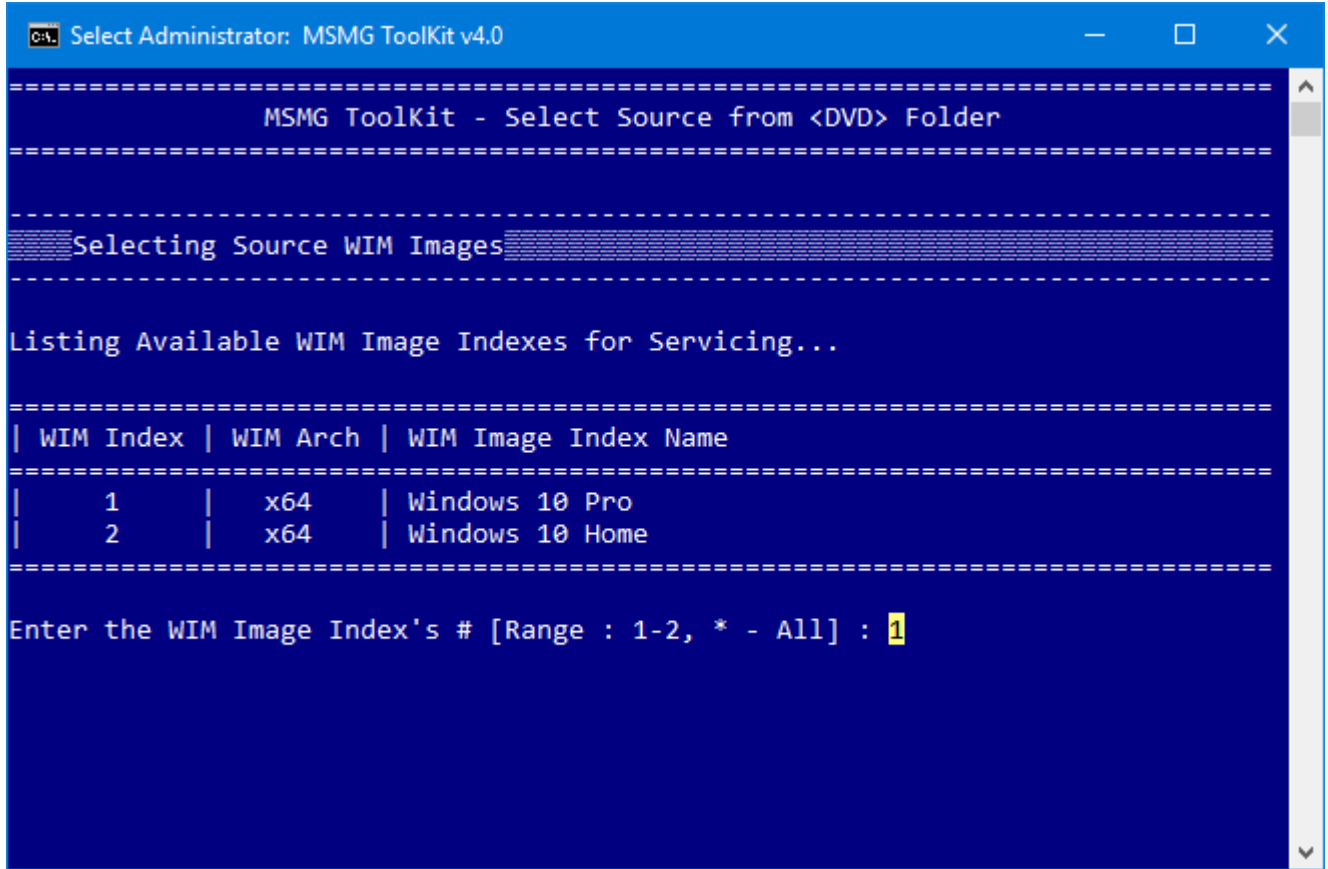

■ The ToolKit Displays the WIM Image Information and Starts Mounting the Selected Windows Installation WIM Image Index along with its Windows Installation Boot WIM Image (Indexes: 1 & 2) and Windows Installation Recovery WIM Image (Index 1).

```
GK Administrator: MSMG ToolKit v4.0
                                                                      \BoxMSMG ToolKit - Select Source from <DVD> Folder
   Selecting Source WIM Images
Listing Available WIM Image Indexes for Servicing...
| WIM Index | WIM Arch | WIM Image Index Name
       _________________
                      | Windows 10 Pro<br>| Windows 10 Home
     \mathbf{1}×64\mathcal{L}x64Enter the WIM Image Index's # [Range : 1-2, * - All] : 1
   _<br>Eselected Source WIM Image Information
   WIM Image
                               : Install.wim
   WIM Image Index No : 1<br>WIM Image Index No : 1<br>WIM Image Description : Windows 10 Pro<br>WIM Image Description : Windows 10 Pro<br>WIM Image Architecture : x64<br>WIM Image Israel : 10.0.10586<br>WIM Image Install Type : Client<br>WIM Ima
 Mounting Source WIM Images
Mounting [Boot.wim, Index : 1] WIM Image at <\Mount\Boot\1>...
Deployment Image Servicing and Management tool
Version: 10.0.10586.0
Mounting image
              The operation completed successfully.
Mounting [Boot.wim, Index : 2] WIM Image at <\Mount\Boot\2>...
Deployment Image Servicing and Management tool
Version: 10.0.10586.0
Mounting image
Mounting [Install.wim, Index : 1] WIM Image at <\Mount\Install>...
Deployment Image Servicing and Management tool
Version: 10.0.10586.0
Mounting image
             The operation completed successfully.
Mounting [WinRE.wim, Index : 1] WIM Image at <\Mount\WinRE>...
Deployment Image Servicing and Management tool
Version: 10.0.10586.0
Mounting image
 The operation completed successfully.
   \tilde{\Xi}Finished Selecting & Mounting Source WIM Images\tilde{\Xi}Press any key to continue . . .
```
**Press any Key to Continue further.** 

#### Selecting All WIM Image Indexes for Servicing

■ Enter '\*' for Servicing all the WIM Image Indexes present in the WIM Image File.

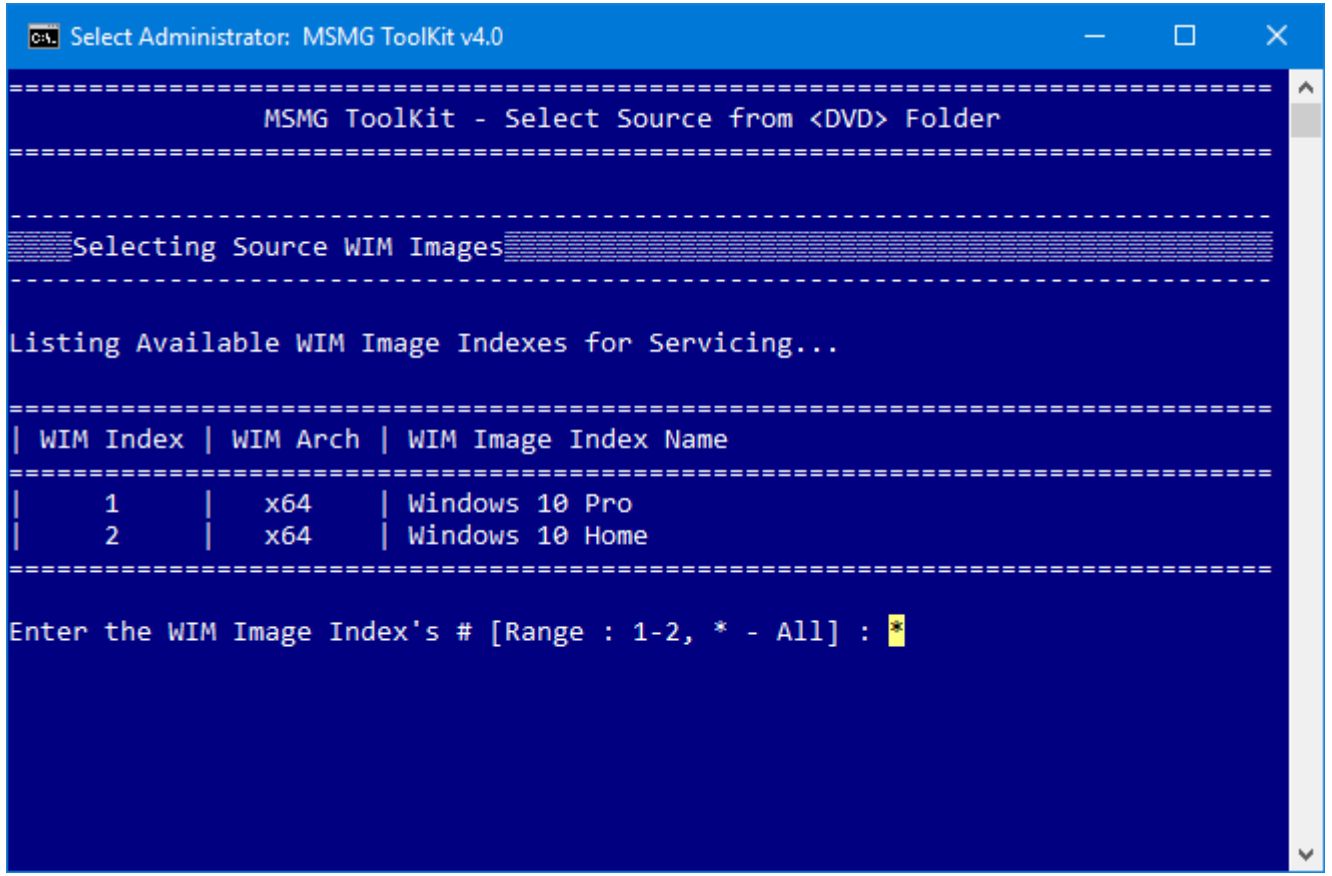

■ The ToolKit Displays the WIM Image Information and Starts Mounting All Windows Installation WIM Image Indexes along with its Windows Installation Boot WIM Image (Indexes: 1 & 2) and Windows Installation Recovery WIM Image (Index 1).

```
EX Administrator: MSMG ToolKit v4.0
                                                                       \Box_______________________
               MSMG ToolKit - Select Source from <DVD> Folder
                    . . . . . . . . .
   selecting Source WIM Images
Listing Available WIM Image Indexes for Servicing..
 x64
                       | Windows 10 Pro<br>| Windows 10 Home
      \frac{1}{2}x64Enter the WIM Image Index's # [Range : 1-2, * - All] : *
                                       .<br>≣Selected Source WIM Image Information
                                         WIM Image<br>WIM Image Indexes No
                                : Install.wim<br>: 1-2WIM Image Incexes No<br>WIM Image Architecture : x64<br>WIM Image Version : 10.0.<br>WIM Image Service Pack Build : 0<br>WIM Image Default Language : en-GB
                               \frac{1}{2} \frac{1}{2} \times 64<br>: 10.0.10586
  lounting [Boot.wim, Index : 1] WIM Image at <\Mount\Boot\1>...
Deployment Image Servicing and Management tool<br>Version: 10.0.10586.0
 ounting image
Mounting [Boot.wim, Index : 2] WIM Image at <\Mount\Boot\2>...
Deployment Image Servicing and Management tool<br>Version: 10.0.10586.0
 Nounting image
Mounting [Install.wim, Index : 1] WIM Image at <\Mount\Install\1>...
Deployment Image Servicing and Management tool<br>Version: 10.0.10586.0
 Mounting image
Mounting [WinRE.wim, Index : 1] WIM Image at <\Mount\WinRE\1>...
Deployment Image Servicing and Management tool<br>Version: 10.0.10586.0
Mounting image
Mounting [Install.wim, Index : 2] WIM Image at <\Mount\Install\2>...
Deployment Image Servicing and Management tool<br>Version: 10.0.10586.0
Mounting image
                        =-100.0%-----------------------|
The operation completed successfully.
Mounting [WinRE.wim, Index : 1] WIM Image at <\Mount\WinRE\2>...
Deployment Image Servicing and Management tool<br>Version: 10.0.10586.0
Mounting image
                        =-100.0%The operation completed successfully.
  Finished Selecting & Mounting Source WIM Images
Press any key to continue . . .
```
**Press any Key to Continue further.** 

# Copy Source from DVD Drive

This Module allows the user to Copy the Contents of Windows Installation DVD Disc from DVD Drive

to Toolkit's Source <DVD> Folder for servicing.

■ Insert the Windows Installation DVD Disc into DVD Drive

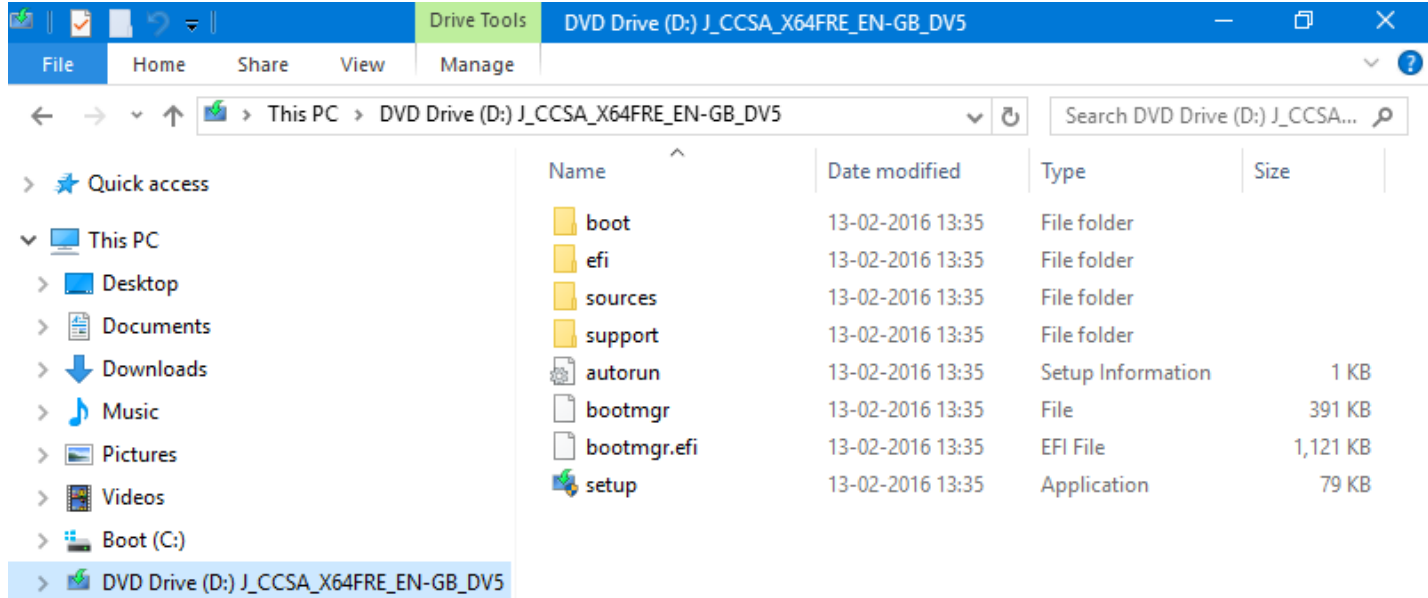

■ Select Source from ToolKit's Main Menu and then Choose Select Copy Source from DVD Drive Menu.

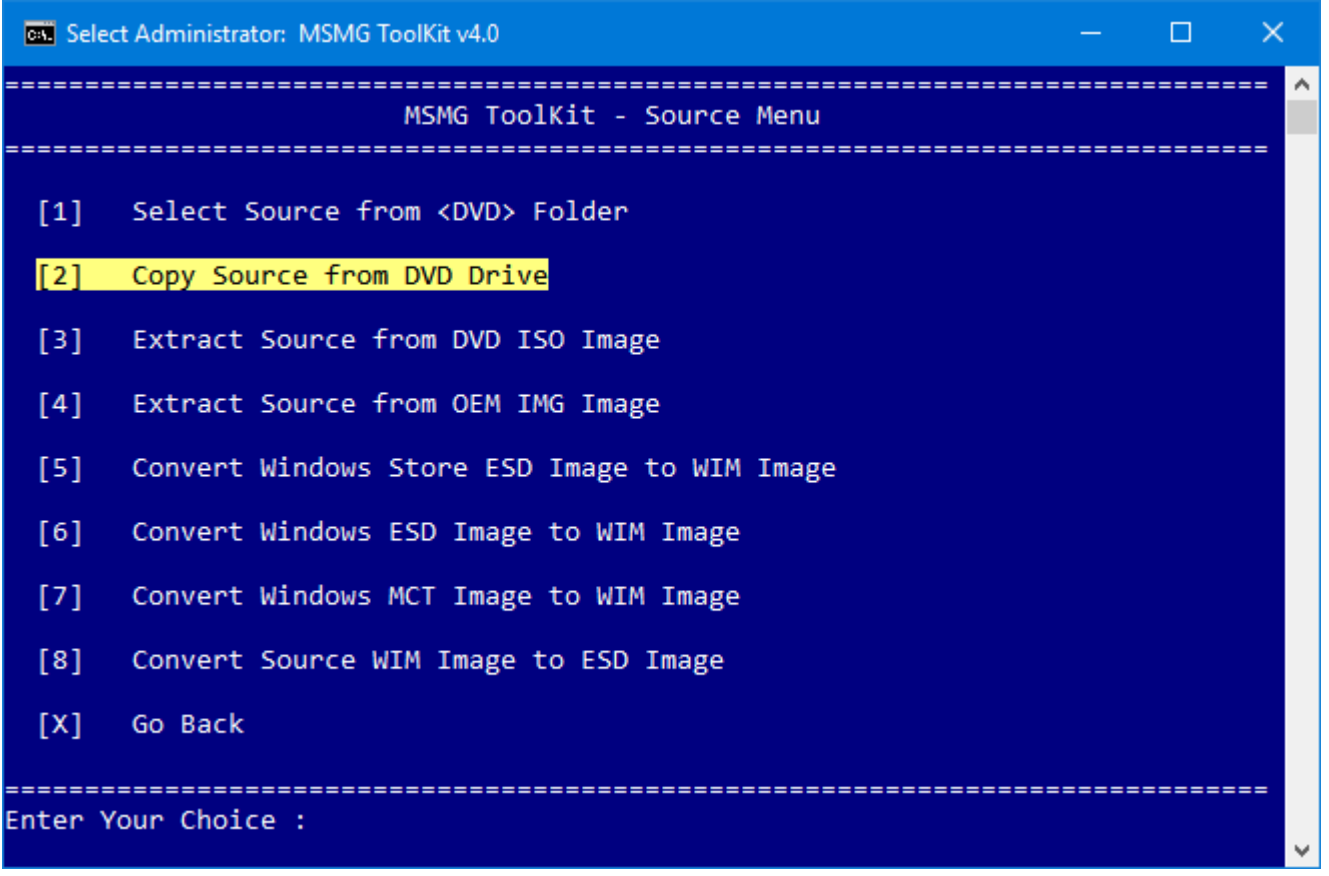

 Enter the DVD Drive Letter in which the Windows Installation DVD Disc has been Inserted and Press Enter Key.

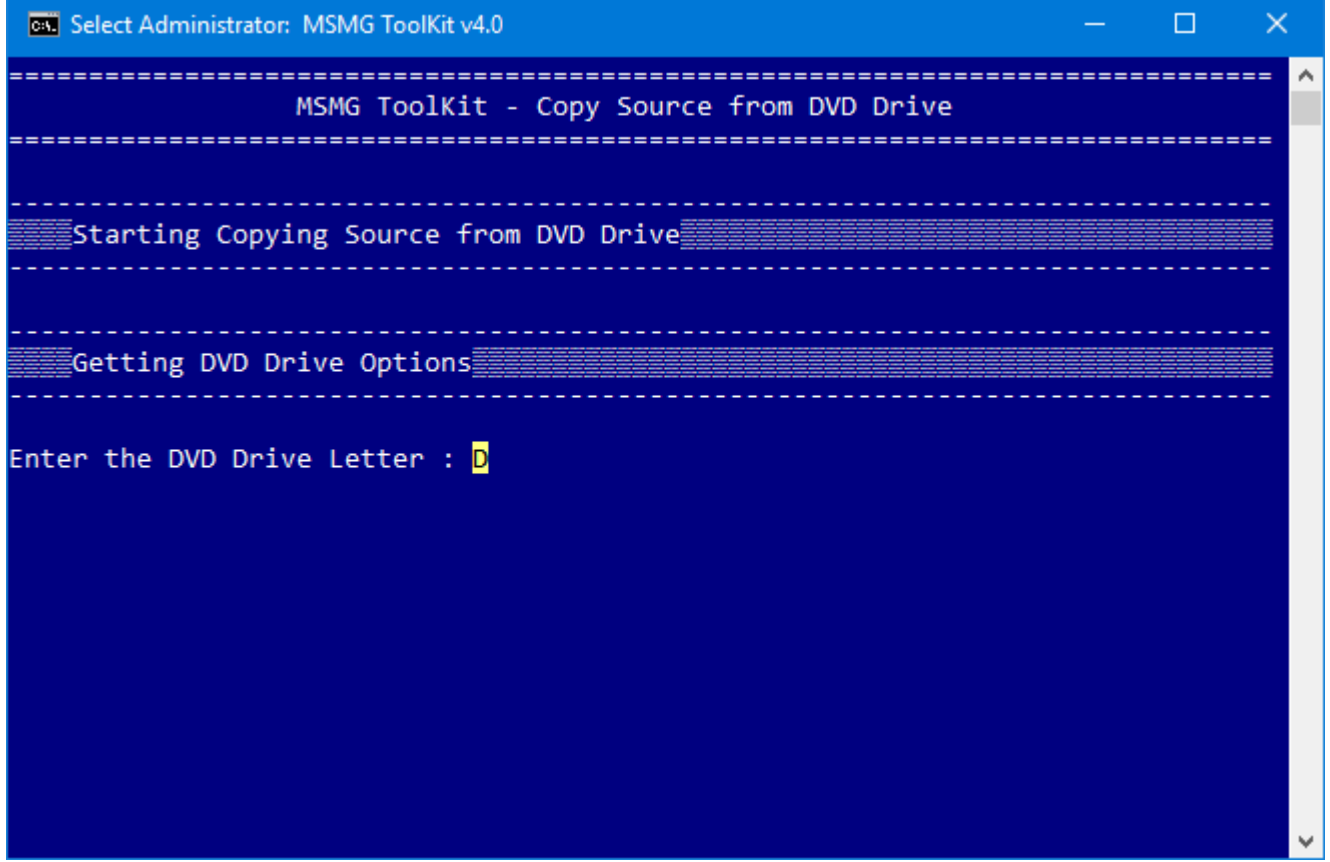

■ The Toolkit will start Copying the contents of the Windows Installation DVD Disc present in the

DVD Drive Letter specified to the ToolKit's Source <DVD> Folder.

**CN** Select Administrator: MSMG ToolKit v4.0  $\Box$  $\times$ **College** MSMG ToolKit - Copy Source from DVD Drive \_\_\_\_\_\_\_\_\_\_\_\_\_\_\_\_\_\_\_\_\_\_\_ Starting Copying Source from DVD Drive **Getting DVD Drive Options** Enter the DVD Drive Letter : D Copying Source from DVD Drive Copying Source from DVD Drive <D:> to Source <DVD> Folder... Copying from DVD Drive May Take Some Time, So Please Wait... Copying Complete... Finished Copying Source from DVD Drive Press any key to continue . . .

**Press any Key to Continue further.** 

### Extract Source from DVD ISO Image

This Module allows the user to Extract the Contents of Windows Installation DVD ISO Image File to Toolkit's Source <DVD> Folder for servicing.

■ Copy the Windows Installation DVD ISO Image File to Toolkit's Target <ISO> Folder.

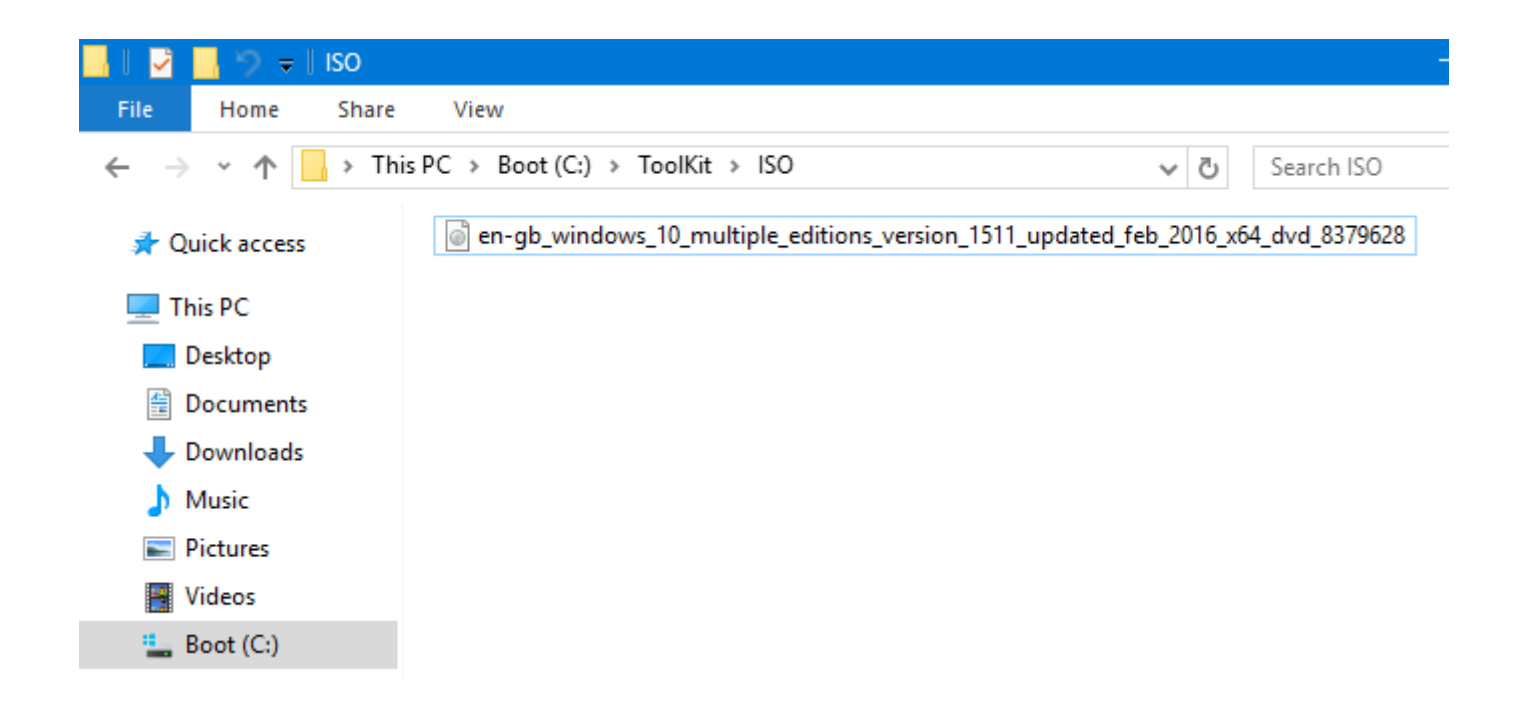

 Select Source from ToolKit's Main Menu and then Choose Select Extract Source from DVD ISO Image Menu.

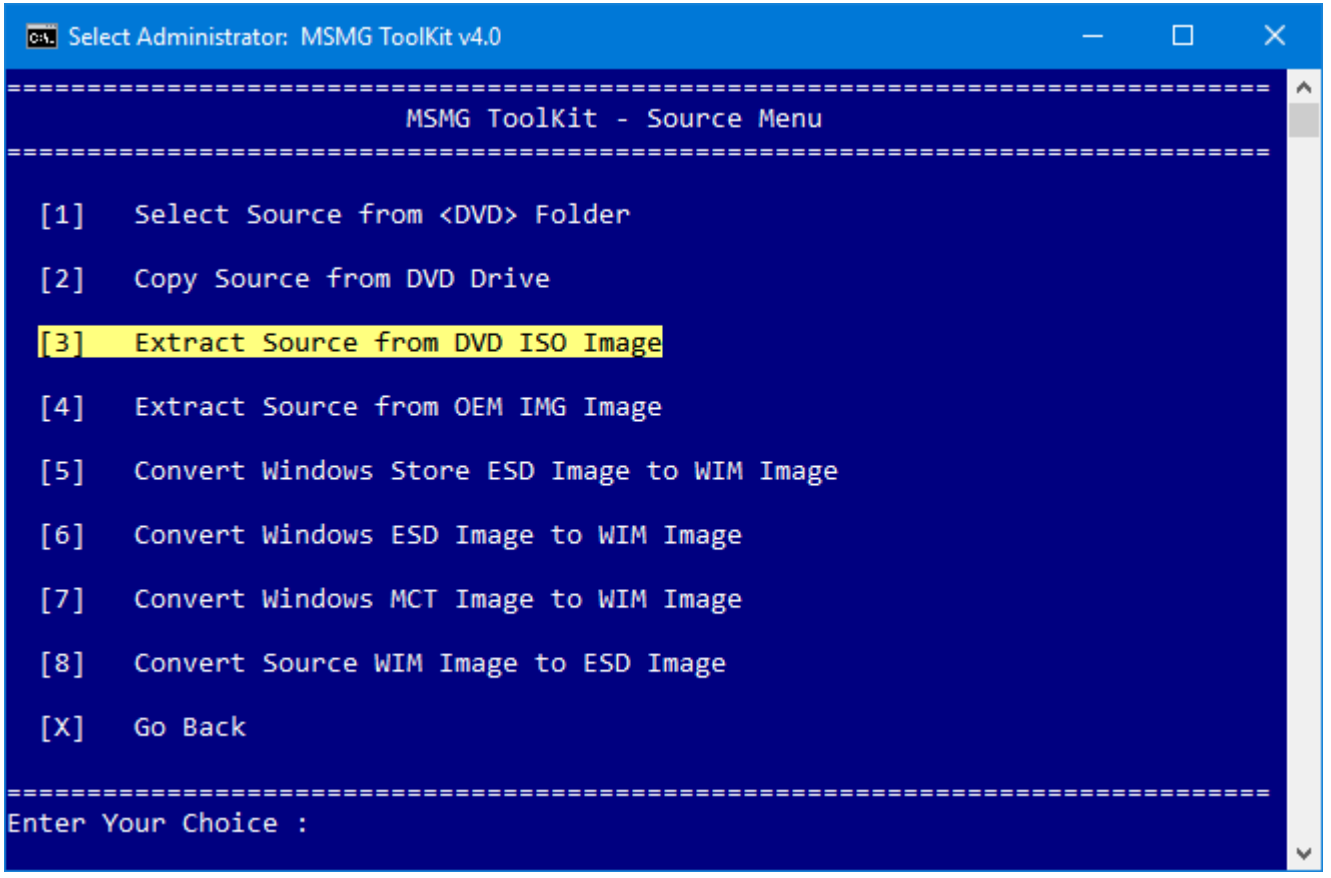

 Enter the Windows Installation DVD ISO Image Filename without the '.iso' Extension and Press Enter Key.

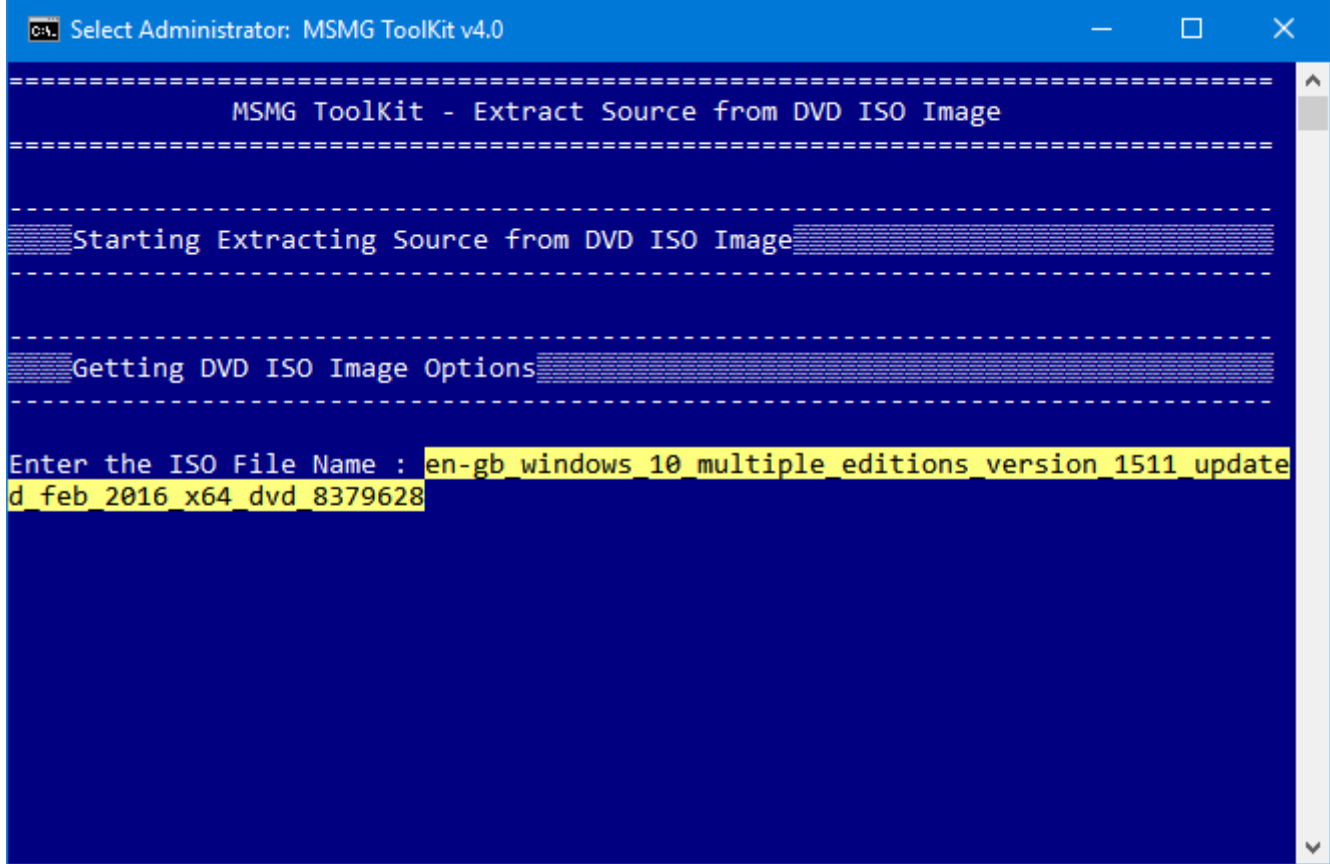

■ The Toolkit will start Extracting the contents of the Windows Installation DVD ISO Image present in the Toolkit's Target <ISO> folder into the Toolkit's Source <DVD> Folder.

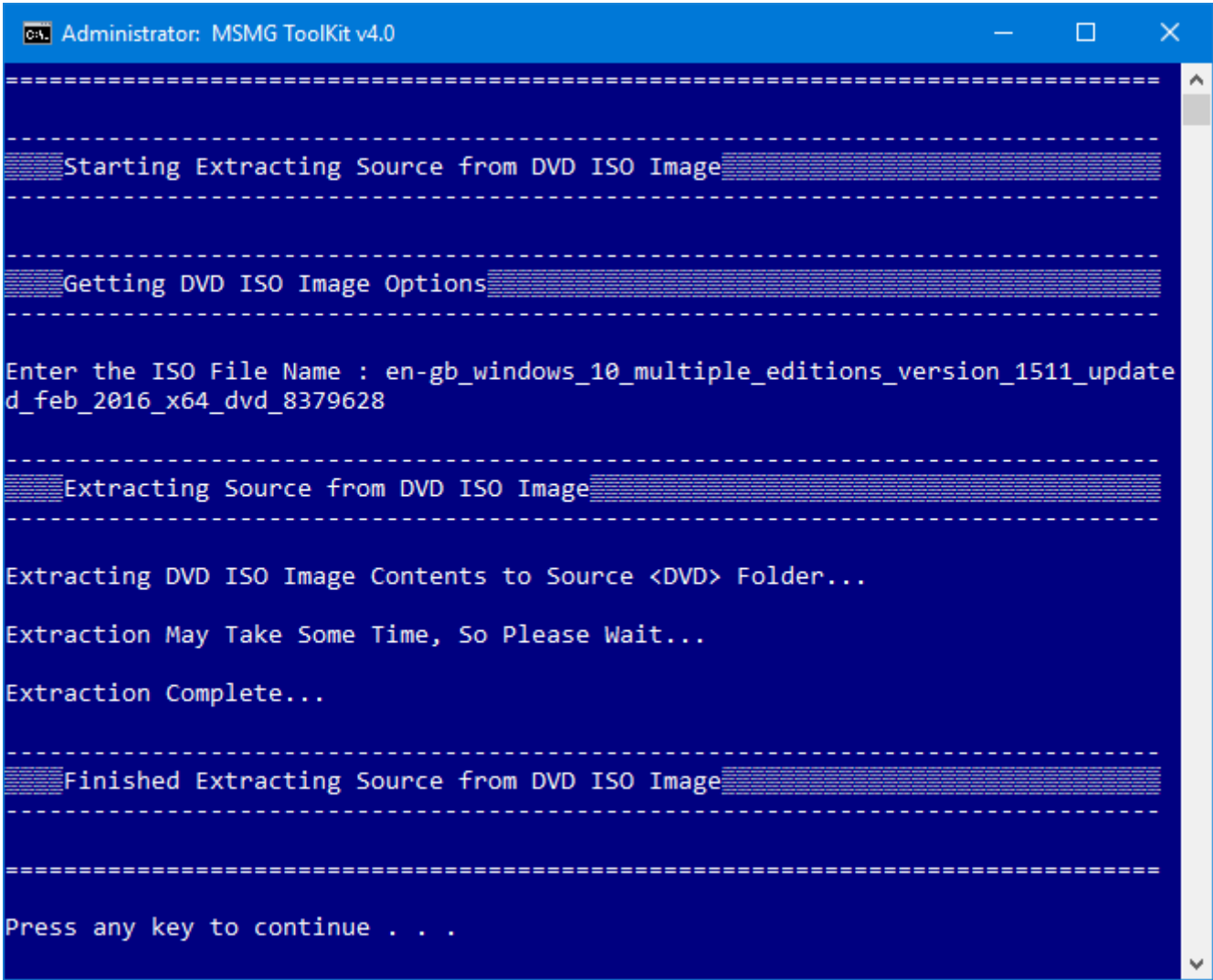

**Press any Key to Continue further.** 

#### Extract Source from OEM IMG Image

This Module allows the user to Extract the Contents of Microsoft Windows Installation OEM IMG Image File to Toolkit's Source <DVD> Folder for servicing.

■ Copy the Microsoft Windows Installation OEM IMG Image File to Toolkit's Target <ISO> Folder.

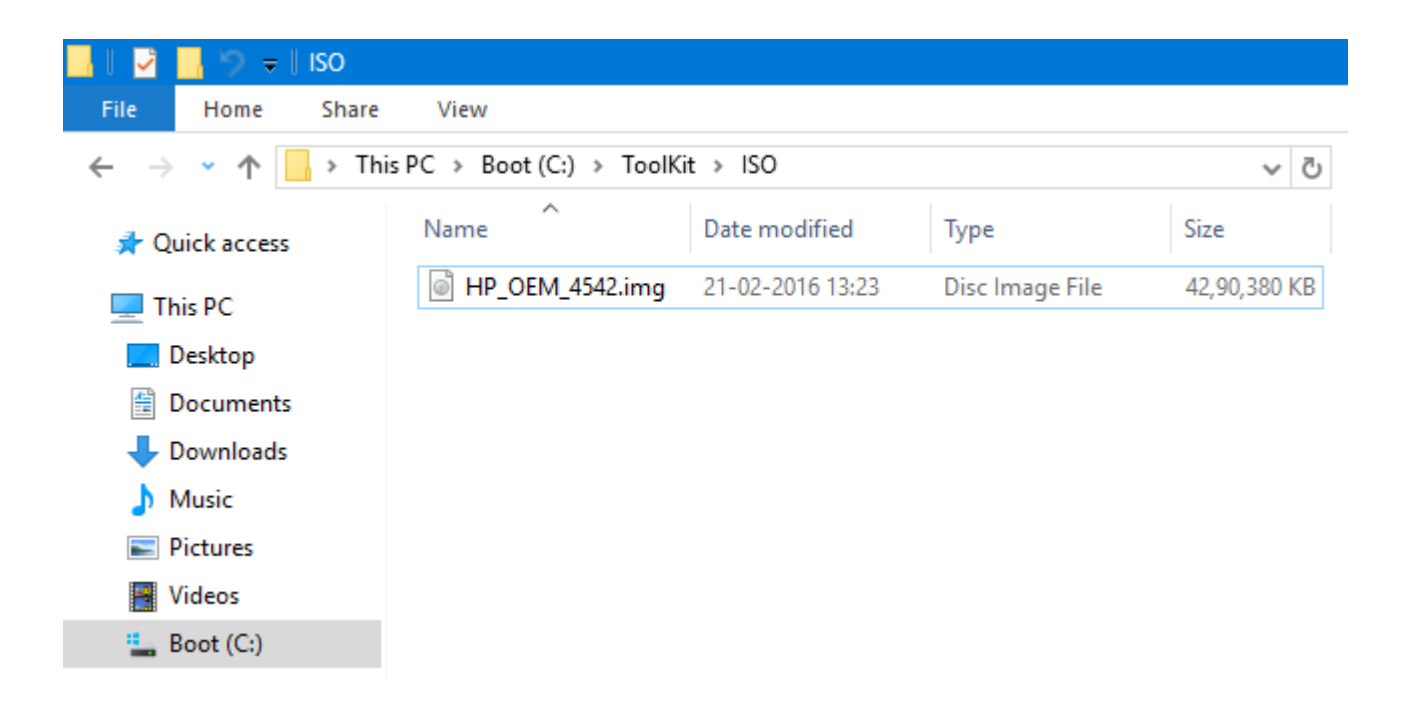

■ Select Source from ToolKit's Main Menu and then Choose Select Extract Source from OEM IMG Image Menu.

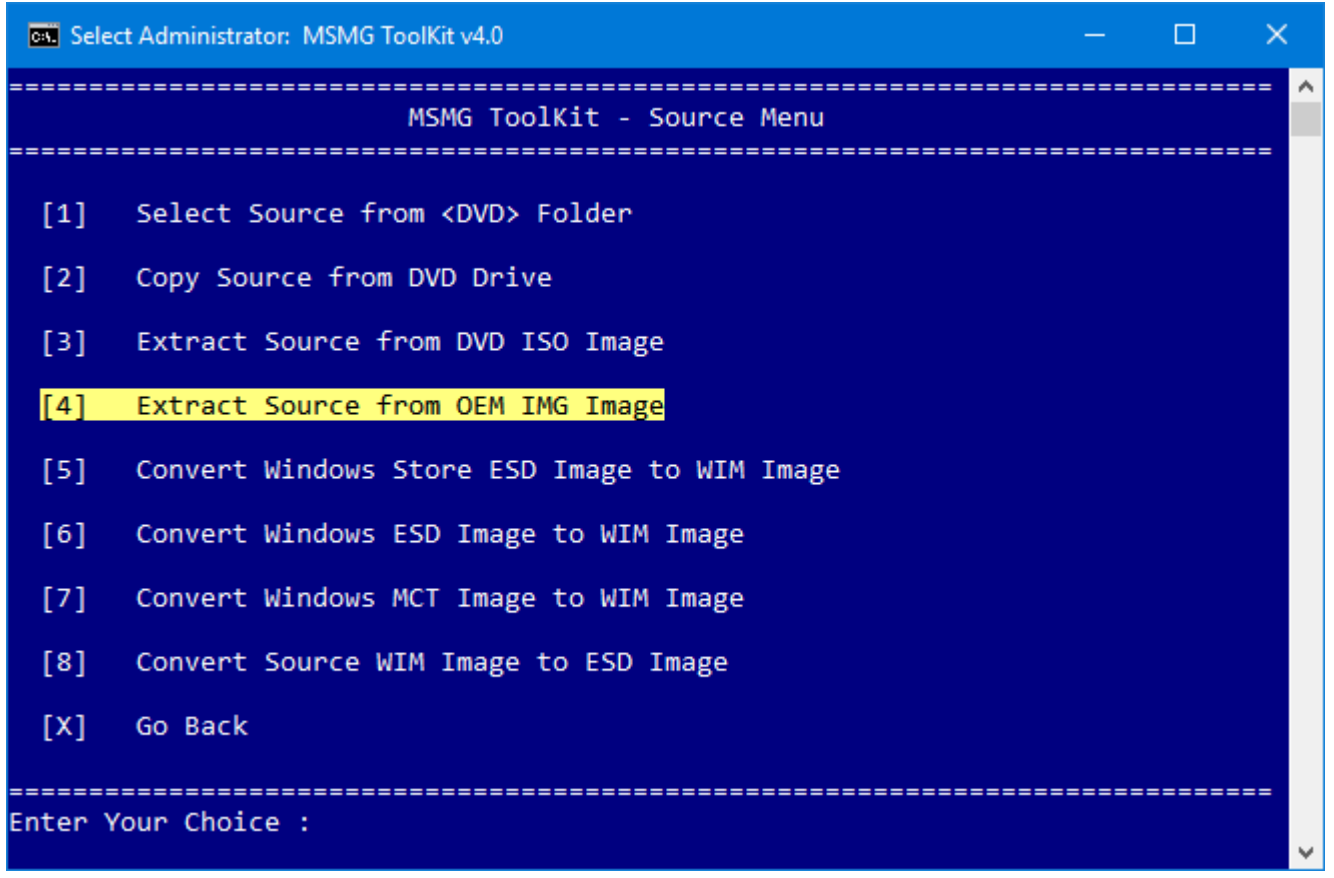

 Enter the Microsoft Windows Installation OEM IMG Image Filename without the '.img' Extension and Press Enter Key.

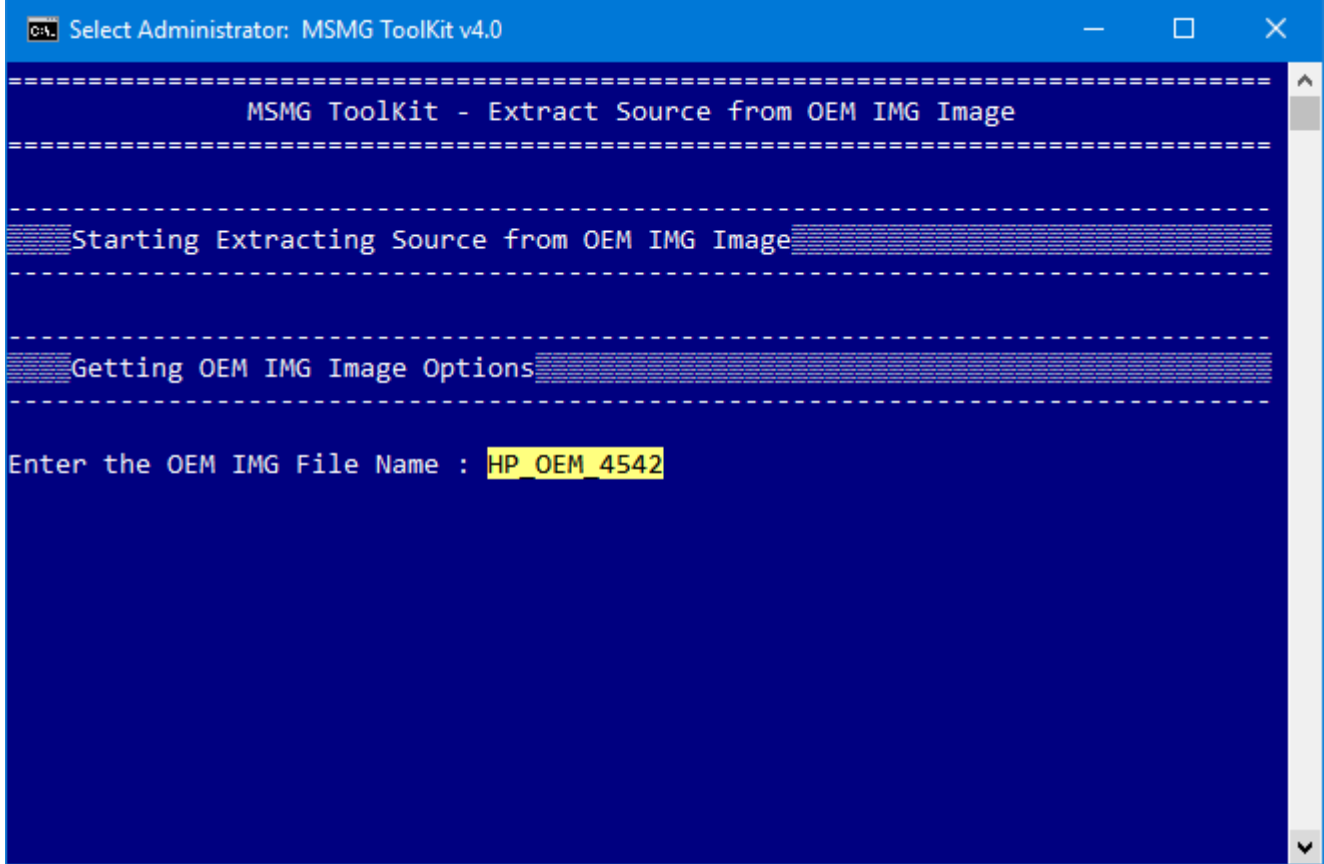

 The Toolkit will start Extracting the contents of the Microsoft Windows Installation OEM IMG Image present in the Toolkit's Target <ISO> folder into the Toolkit's Source <DVD> Folder.

```
\timesCK Administrator: MSMG ToolKit v4.0
                                          Contract
                                             \Box∣∧
         MSMG ToolKit - Extract Source from OEM IMG Image
  िStarting Extracting Source from OEM IMG Image क
 Getting OEM IMG Image Options
                         -----------------------------
    Enter the OEM IMG File Name : HP_OEM_4542
 Extracting Source from OEM IMG Image
Extracting OEM IMG Image Contents to Source <DVD> Folder...
Extraction May Take Some Time, So Please Wait...
Extraction Complete...
 ि Finished Extracting Source from OEM IMG Image ∏
Press any key to continue . . .
```
**Press any Key to Continue further.** 

#### Convert Windows Store ESD Image to WIM Image

This Module allows the user to Convert a Windows Store Downloaded ESD Image to WIM Image for servicing.

■ Copy the Windows Store ESD Image File (install.esd) to Toolkit's <DVD\sources> Folder.

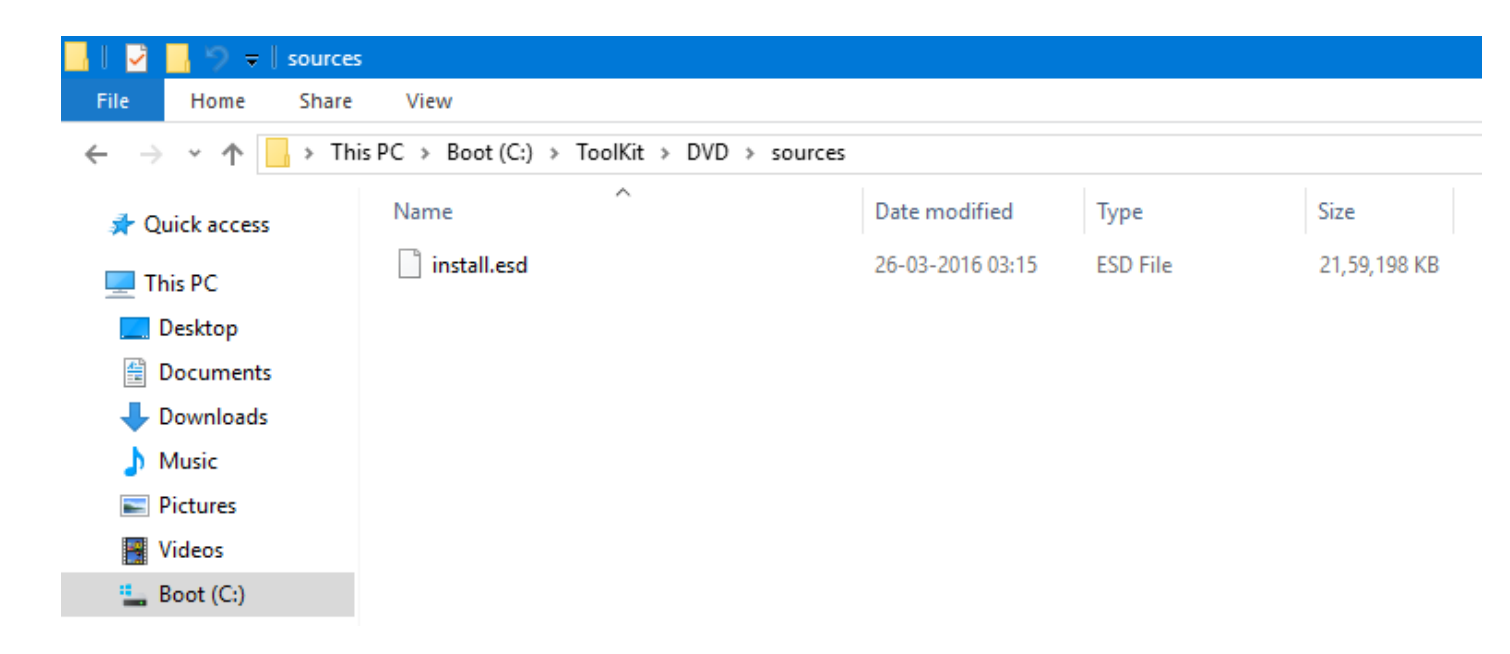

■ Select Source from ToolKit's Main Menu and then Choose Select Convert Windows Store ESD Image to WIM Image Menu.

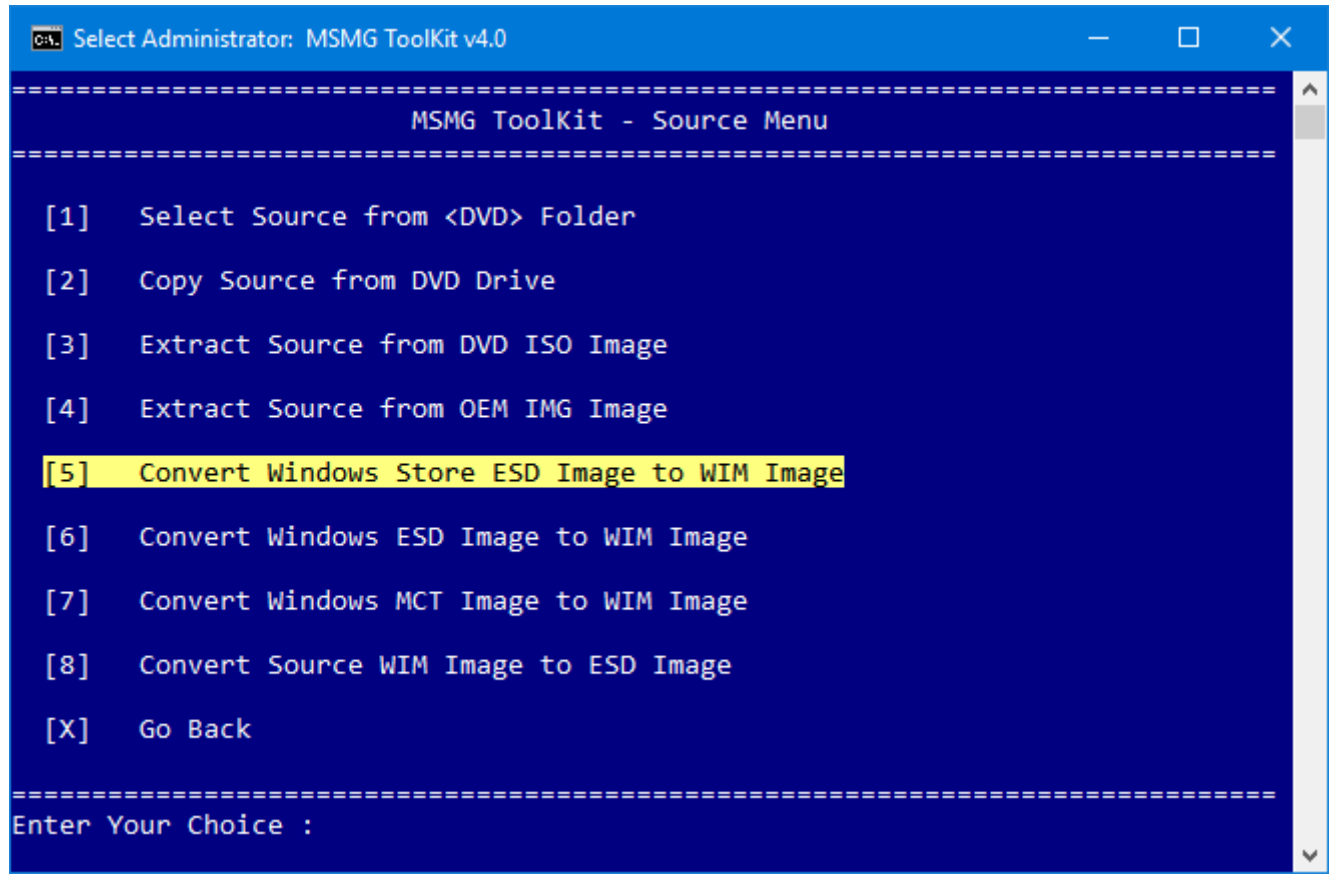

The ToolKit will display System Requirement Information for Converting the Windows Store ESD

Image Indexes to WIM Image.

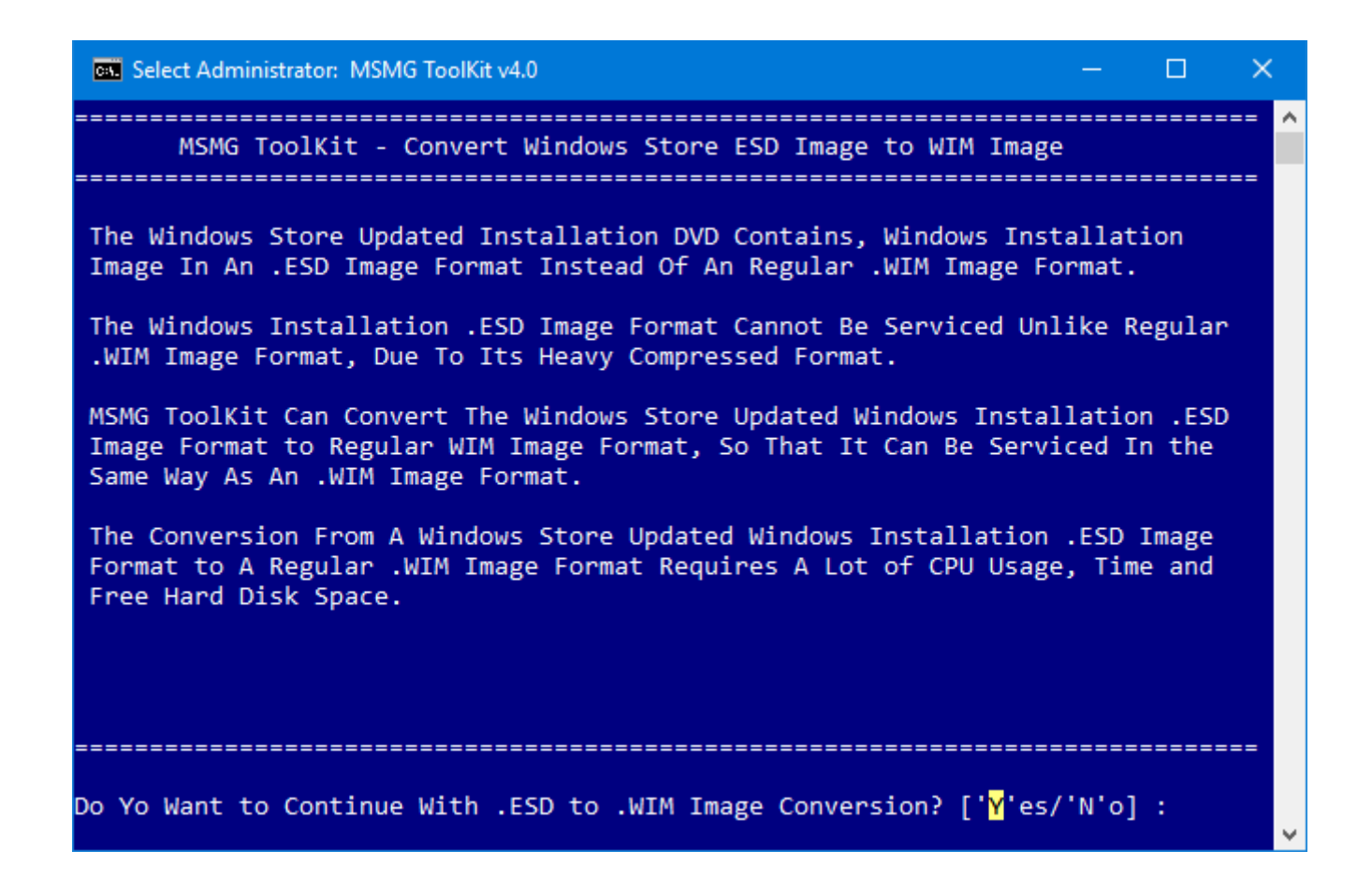

- **Press 'Y' or 'N' to Continue Further.**
- The ToolKit will display the list of Indexes present inside the Windows Store ESD Image and starts Converting the Windows Store ESD Image Indexes to WIM Image.

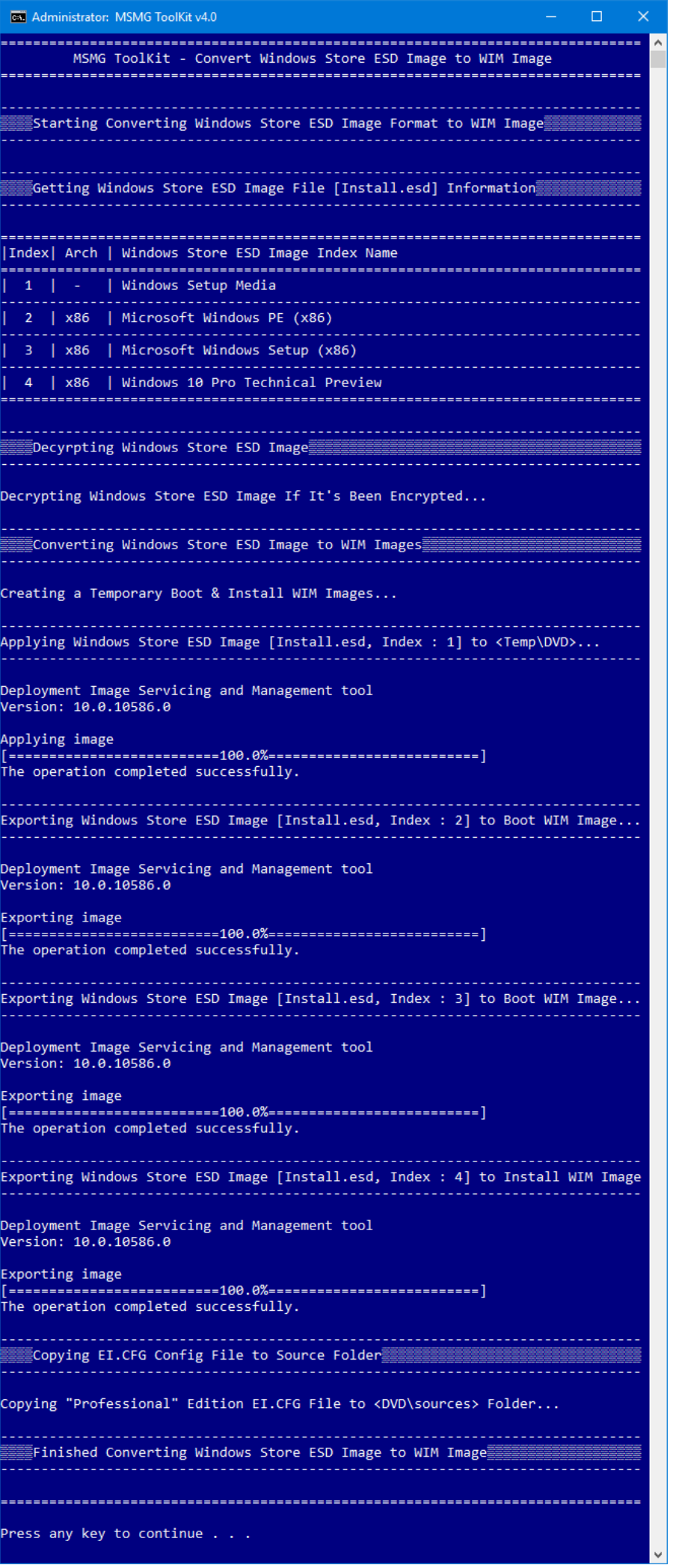

**Press any Key to Continue further.** 

#### APPLY MODULE

After Servicing a Windows Installation Image, the User needs to Apply the Changes made to the WIM Image and Un-Mount the Windows Installation Image for further Deployment of the OS.

The Apply Module provides three options:

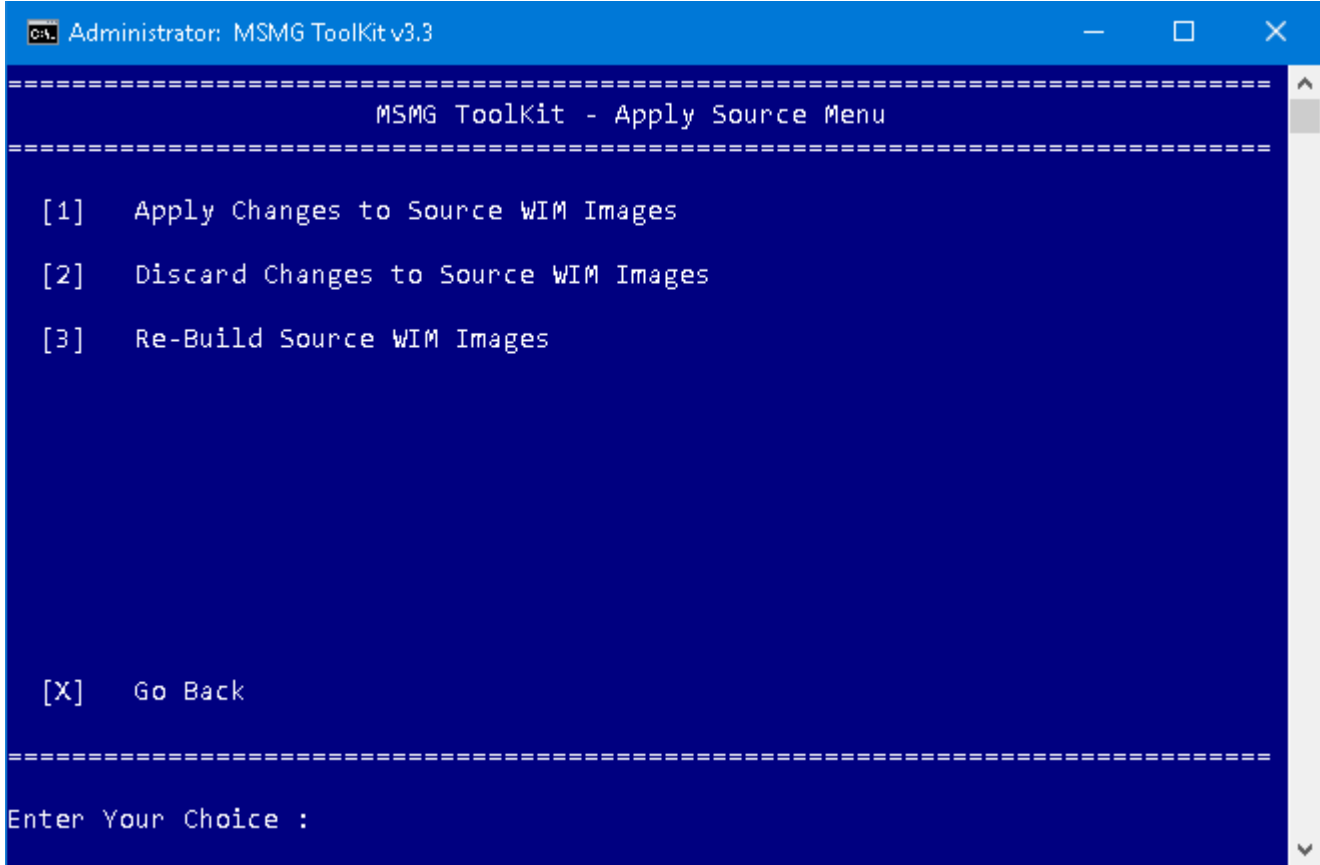

## Apply Changes to Source WIM Image

After Servicing a Windows Installation Image, the User needs to Apply the Changes made to the WIM Image and Un-Mount the Windows Installation Image for further Deployment of the OS.

■ Select Apply from ToolKit's Main Menu and then Choose Apply Changes to Source WIM Images Menu.

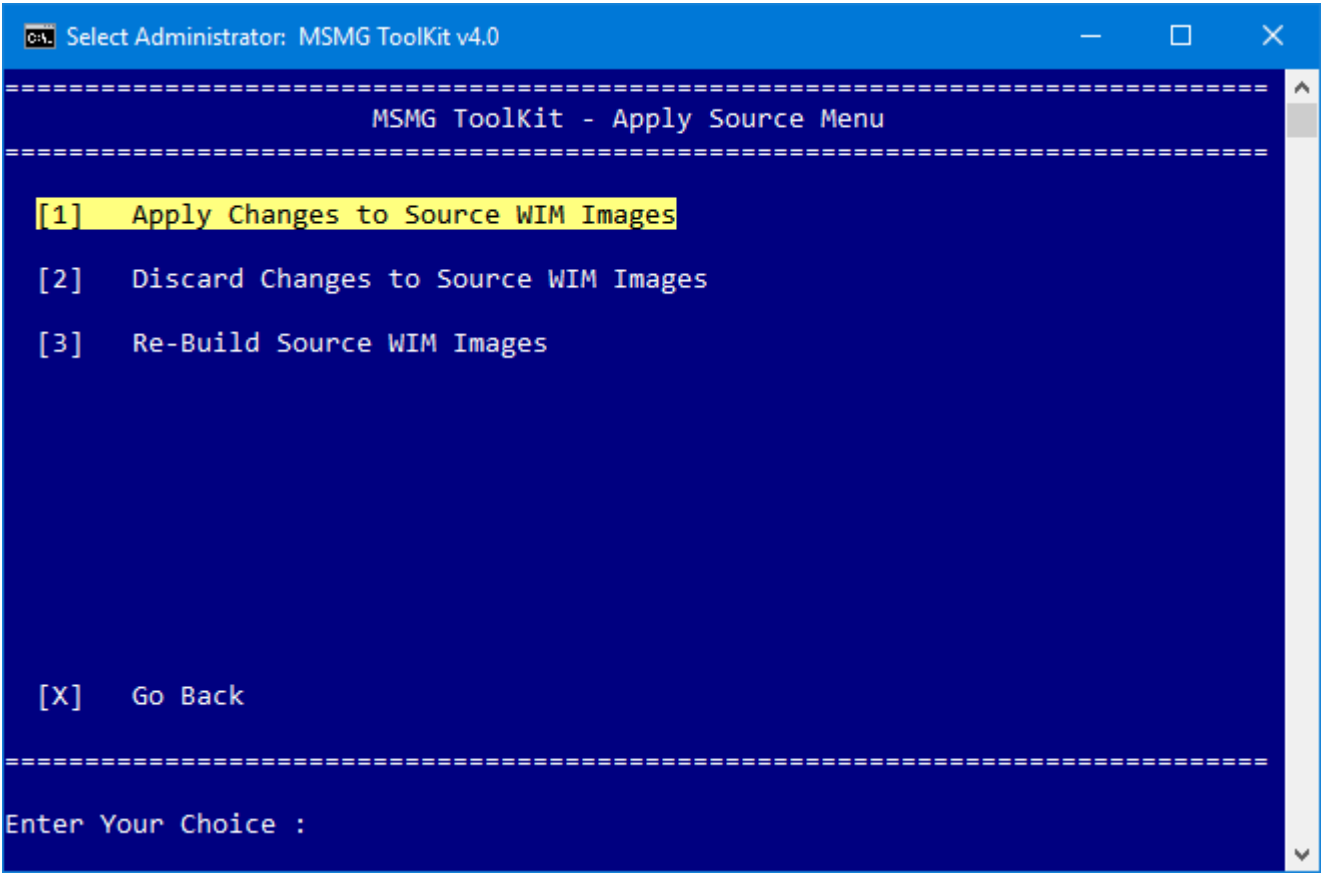

■ The ToolKit Will Start Applying the changes made to the Windows Installation Image and Un-Mounts the Mounted Windows Installation Image.

#### Single Index Mode

```
CH Administrator: MSMG ToolKit v4.0
                                                               \Box\checkmarkMSMG ToolKit - Apply Source
   Applying Changes & Un-Mounting Source [Boot.wim, Index : 1] WIM Image...
Deployment Image Servicing and Management tool<br>Version: 10.0.10586.0
Image File : C:\ToolKit\DVD\sources\boot.wim
Image Index : 1
Saving image
                  ------100.0%---------------------------|
Unmounting image
             The operation completed successfully.
Applying Changes & Un-Mounting Source [Boot.wim, Index : 2] WIM Image...
Deployment Image Servicing and Management tool<br>Version: 10.0.10586.0
Image File : C:\ToolKit\DVD\sources\boot.wim
Image Index : 2
Saving image
                [≡≕
Unmounting image
                 The operation completed successfully.
Applying Changes & Un-Mounting Source [WinRE.wim, Index : 1] WIM Image...
Deployment Image Servicing and Management tool<br>Version: 10.0.10586.0
Image File: C:\ToolKit\Mount\Install\Windows\System32\Recovery\winre.wim
Image Index : 1
Saving image
                 ==Unmounting image
                  The operation completed successfully.
Re-Building Source [WinRE.wim] WIM Image with Maximum Compression...
Deployment Image Servicing and Management tool<br>Version: 10.0.10586.0
Exporting image
               The operation completed successfully.
Applying Changes & Un-Mounting Source [Install.wim, Index : 1] WIM Image...
Deployment Image Servicing and Management tool
Version: 10.0.10586.0
Image File : C:\ToolKit\DVD\sources\install.wim
Image Index : 1
Saving image
          [≡≡≡≡
Unmounting image
                 =======100.0%===========
The operation completed successfully.
   \mathbb{F}Finished Applying Changes & Un-Mounting Source WIM Images \mathbb{\bar{F}}Press any key to continue . . .
```
Multi Index Mode

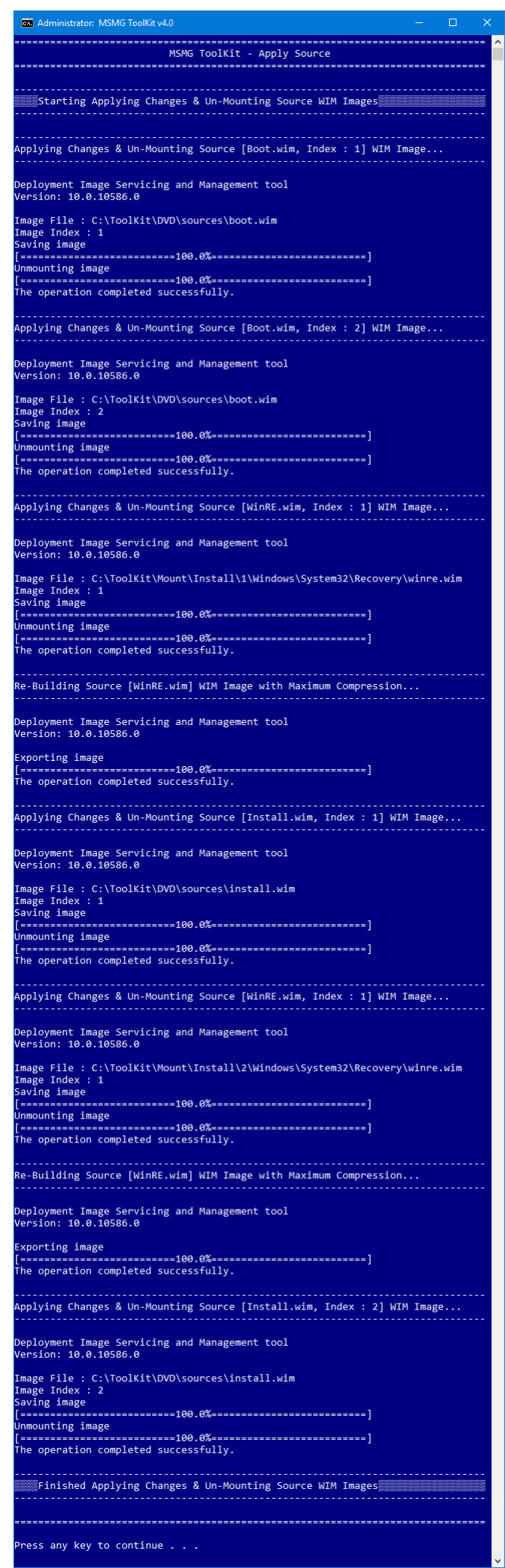

**Press Any Key to Continue Further.** 

#### Discard Changes to Source WIM Image

This Module allows the User to Discard the Changes made to the Windows Installation Image and Un-Mount the Windows Installation Image.

■ Select Apply from ToolKit's Main Menu and then Choose Discard Changes to Source WIM Images Menu.

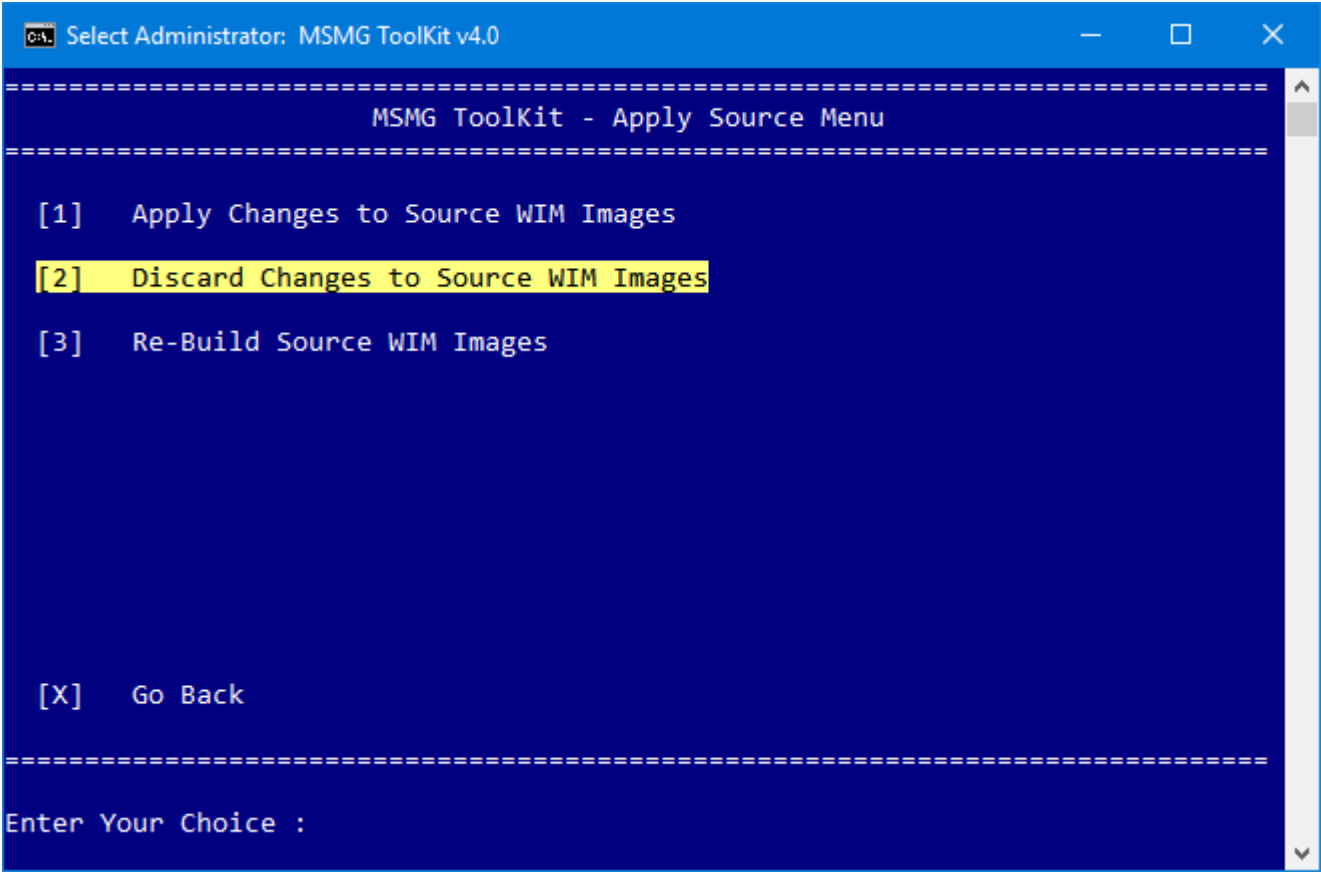

■ The ToolKit Will Start Discarding the changes made to the Windows Installation Image and Un-Mounts the Mounted Windows Installation Image.

#### Single Index Mode

**GN** Administrator: MSMG ToolKit v4.0  $\Box$  $\times$ MSMG ToolKit - Discard Source starting Discarding Changes & Un-Mounting Source WIM Images (1998) Un-Mounting Source [Boot.wim, Index : 1] WIM Image... Deployment Image Servicing and Management tool Version: 10.0.10586.0 Image File : C:\ToolKit\DVD\sources\boot.wim Image Index : 1 Unmounting image The operation completed successfully. Un-Mounting Source [Boot.wim, Index : 2] WIM Image... Deployment Image Servicing and Management tool Version: 10.0.10586.0 Image File : C:\ToolKit\DVD\sources\boot.wim  $Image Index : 2$ Unmounting image The operation completed successfully. Un-Mounting Source [WinRE.wim, Index : 1] WIM Image... Deployment Image Servicing and Management tool Version: 10.0.10586.0 Image File : C:\ToolKit\Mount\Install\Windows\System32\Recovery\winre.wim Image Index : 1 Unmounting image [======== The operation completed successfully. Un-Mounting Source [Install.wim, Index : 1] WIM Image... Deployment Image Servicing and Management tool Version: 10.0.10586.0 Image File : C:\ToolKit\DVD\sources\install.wim Image Index : 1 Unmounting image The operation completed successfully. EFinished Discarding Changes & Un-Mounting Source WIM Images Press any key to continue . . .

Multi Index Mode

```
GL Administrator: MSMG ToolKit v4.0
                                                                           \Box____________________________________
                         MSMG ToolKit - Discard Source
          ----------------
   \tilde{\Xi}Starting Discarding Changes & Un-Mounting Source WIM Images\tilde{\Xi}Un-Mounting Source [Boot.wim, Index : 1] WIM Image...
Deployment Image Servicing and Management tool<br>Version: 10.0.10586.0
Image File : C:\ToolKit\DVD\sources\boot.wim
Image Index : 1
Unmounting image
                         ===100.0%========
The operation completed successfully.
Un-Mounting Source [Boot.wim, Index : 2] WIM Image...
Deployment Image Servicing and Management tool
Version: 10.0.10586.0
Image File : C:\ToolKit\DVD\sources\boot.wim<br>Image Index : 2
Unmounting image
               '========
           = = =.<br>The operation completed successfully.
Un-Mounting Source [WinRE.wim, Index : 1] WIM Image...
Deployment Image Servicing and Management tool<br>Version: 10.0.10586.0
Image File : C:\ToolKit\Mount\Install\1\Windows\System32\Recovery\winre.wim<br>Image Index : 1
Unmounting image
                   ---------100.0%------
                                              The operation completed successfully.
Un-Mounting Source [Install.wim, Index : 1] WIM Image...
Deployment Image Servicing and Management tool<br>Version: 10.0.10586.0
Image File : C:\ToolKit\DVD\sources\install.wim
Image Index : 1
Unmounting image
                   The operation completed successfully.
Un-Mounting Source [WinRE.wim, Index : 1] WIM Image...
Deployment Image Servicing and Management tool
Version: 10.0.10586.0
Image File : C:\ToolKit\Mount\Install\2\Windows\System32\Recovery\winre.wim
Image Index : 1
Unmounting image
f ===
                .<br>The operation completed successfully.
Un-Mounting Source [Install.wim, Index : 2] WIM Image...
Deployment Image Servicing and Management tool<br>Version: 10.0.10586.0
Image File : C:\ToolKit\DVD\sources\install.wim
Image Index : 2
Unmounting image
                     ------100.0%---------------------------|
The operation completed successfully.
  Finished Discarding Changes & Un-Mounting Source WIM Images
Press any key to continue . . .
```
**Press Any Key to Continue Further.** 

#### Re-Build Source WIM Image

This Module allows the User to Re-Build the Windows Installation Image to Reduce the WIM Image

File Size.

■ Select Apply from ToolKit's Main Menu and then Choose Re-Build Source WIM Images Menu.

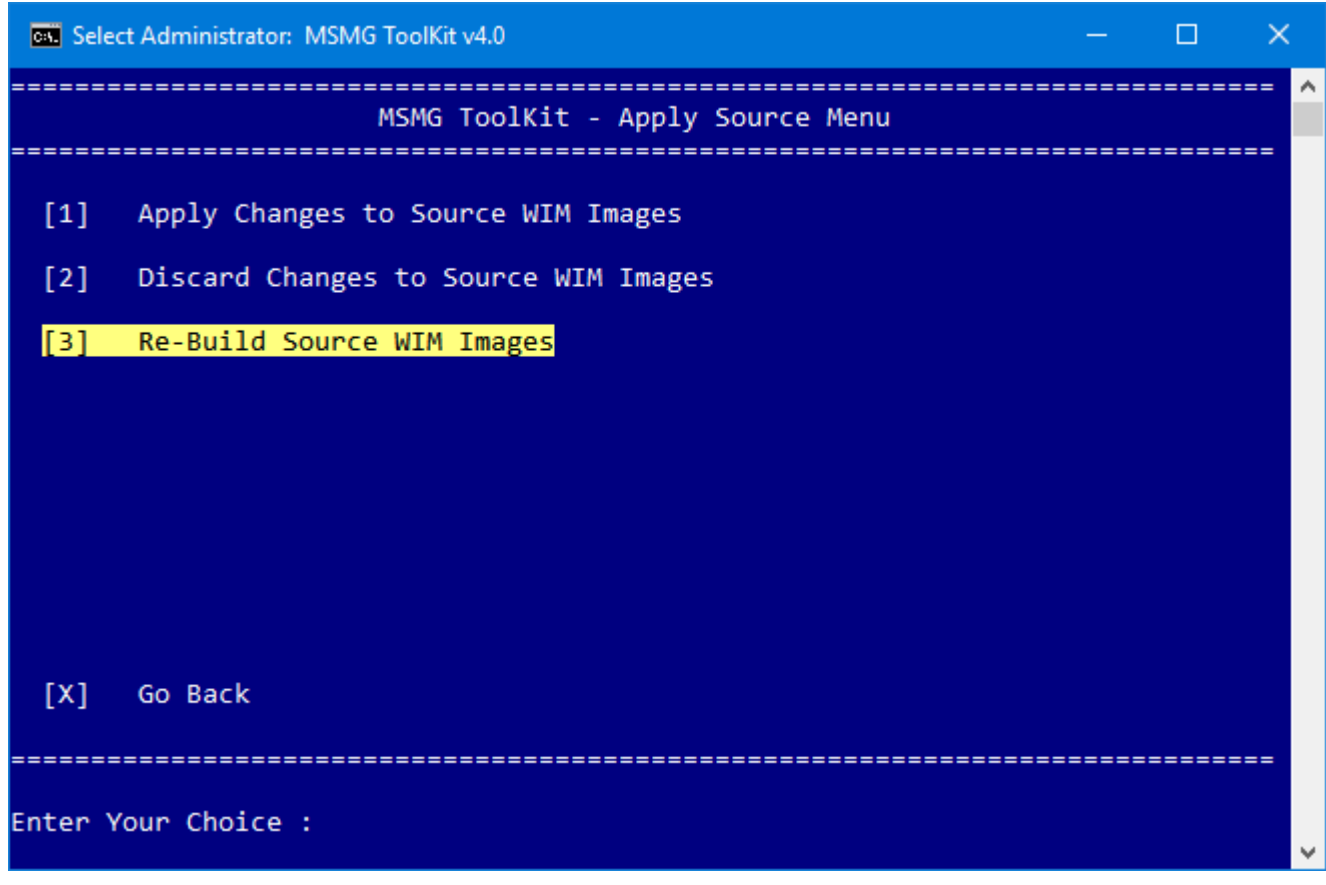

■ The ToolKit Will Start Re-Building the Windows Installation Images along with its Windows Installation Boot WIM Image (Indexes: 1 & 2) and Windows Installation Recovery WIM Image (Index 1).

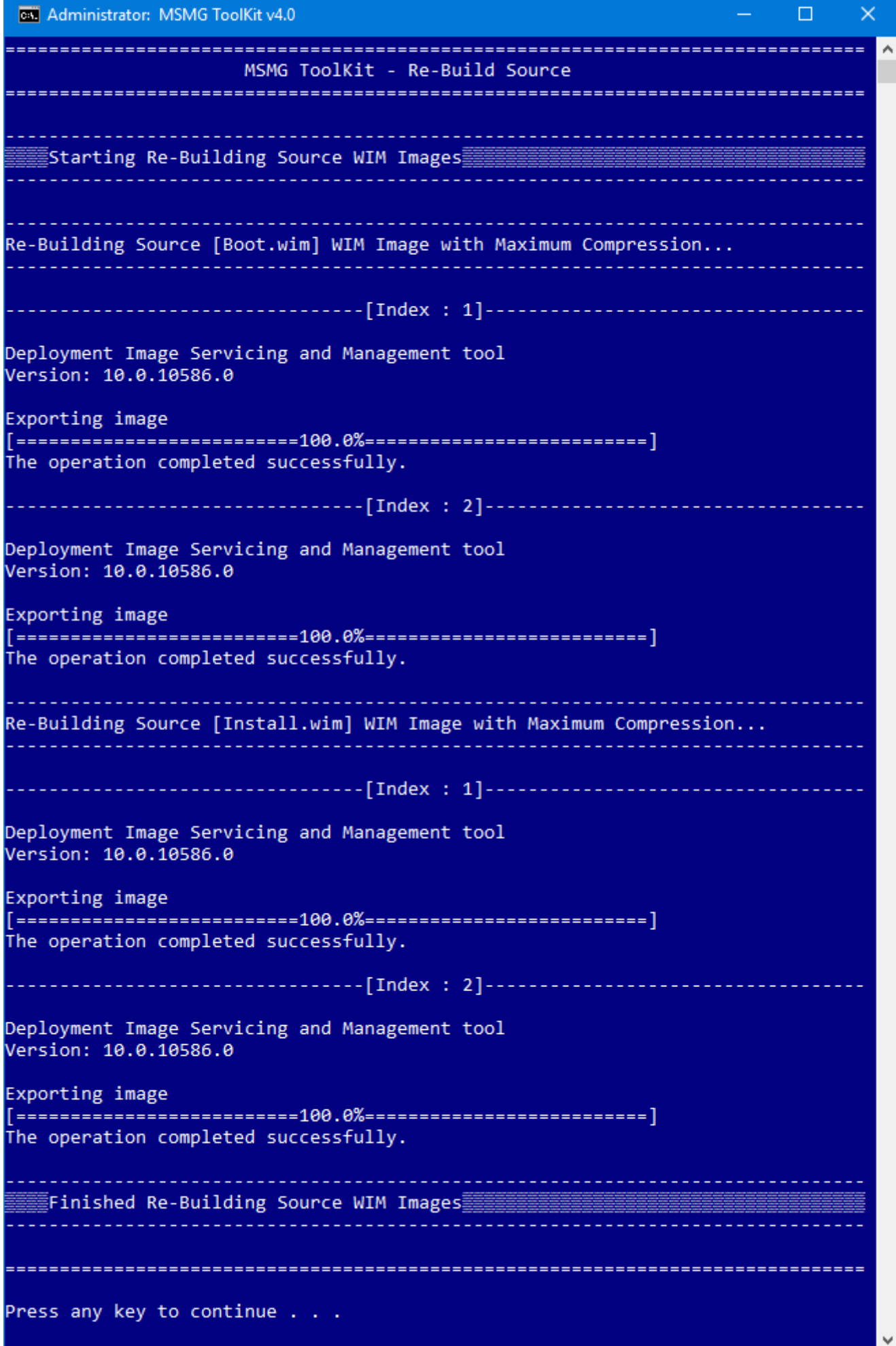

**Press any Key to Continue further.** 

## QUIT MODULE

- Choose 'X' from Main Menu to Quit from ToolKit.
- The ToolKit will perform the Post-Cleanup operation.

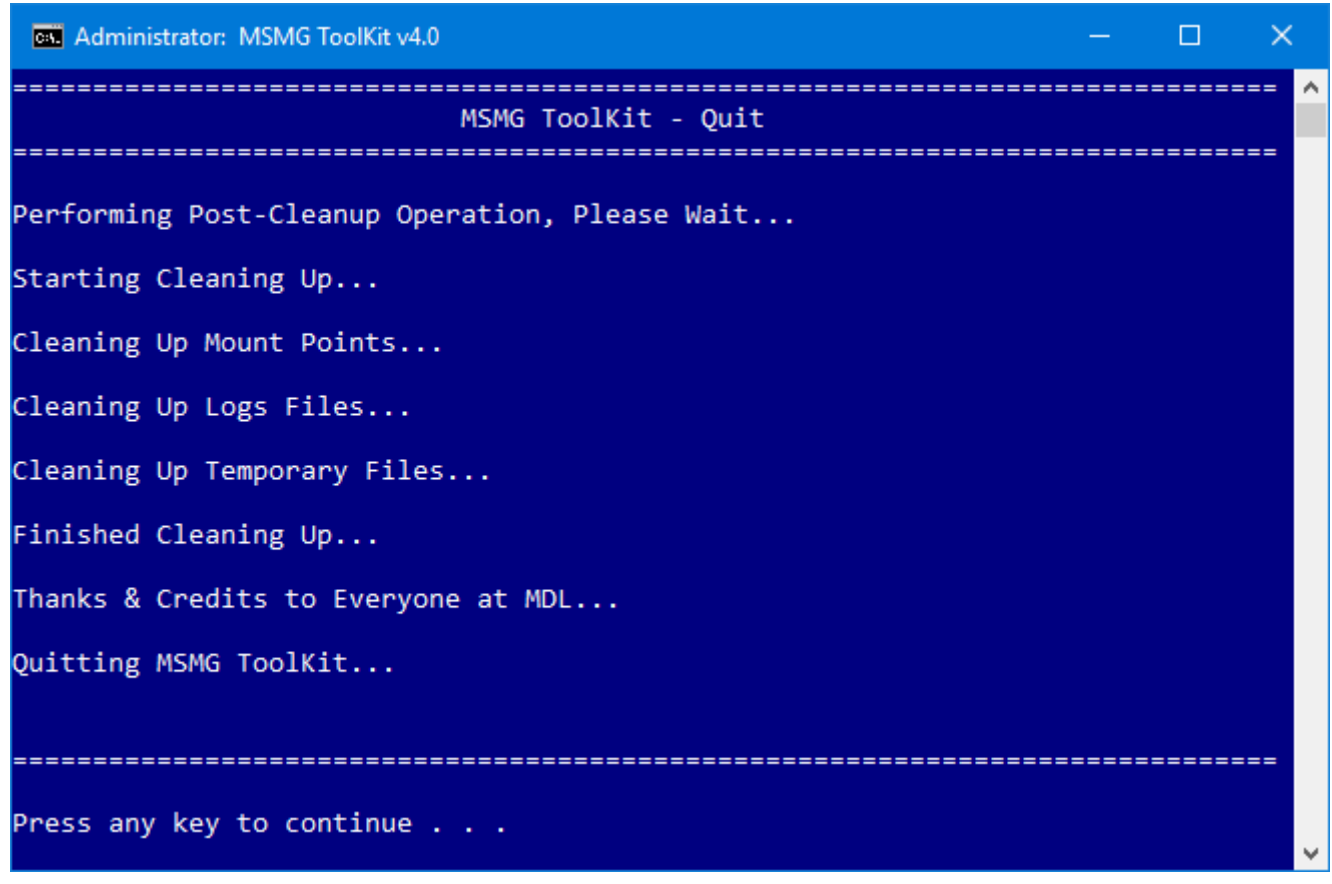

**Press Any Key to Continue.**